«Утверждаю»

Директор ОРП «УНВР-Ф-1» Бейшекеев К.К. G  $\langle\langle \hspace{1cm} \rangle\rangle$ 2018 г.

# РУКОВОДСТВО ПО ПРАКТИЧЕСКОМУ ПРИМЕНЕНИЮ ПО AUTOCAD ПО СОЗДАНИЮ И РЕДАКТИРОВАНИЮ ЧЕРТЕЖЕЙ, СХЕМ И ПЛАНОВ ДЛЯ НУЖД ДЕПАРТАМЕНТА ВОДНОГО ХОЗЯЙСТВА МЕЛИОРАЦИИ

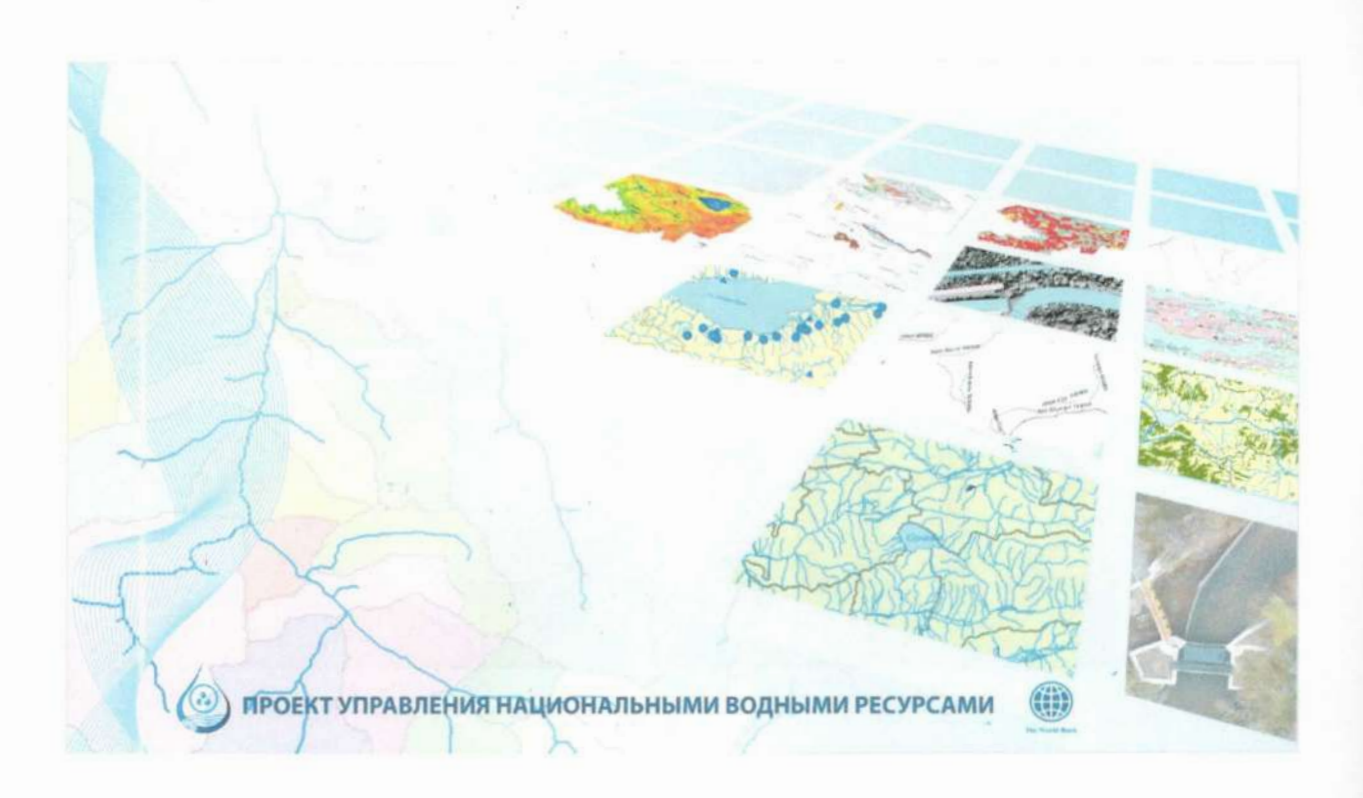

# **КЫРГЫЗСКАЯ РЕСПУБЛИКА**

# **ДЕПАРТАМЕНТ ВОДНОГО ХОЗЯЙСТВА И МЕЛИОРАЦИИ ПРОЕКТ «УПРАВЛЕНИЕ НАЦИОНАЛЬНЫМИ ВОДНЫМИ РЕСУРСАМИ»**

# **РУКОВОДСТВО ПО ПРАКТИЧЕСКОМУ ПРИМЕНЕНИЮ ПО AUTOCAD ПО СОЗДАНИЮ И РЕДАКТИРОВАНИЮ ЧЕРТЕЖЕЙ, СХЕМ И ПЛАНОВ ДЛЯ НУЖД ДЕПАРТАМЕНТА ВОДНОГО ХОЗЯЙСТВА И МЕЛИОРАЦИИ**

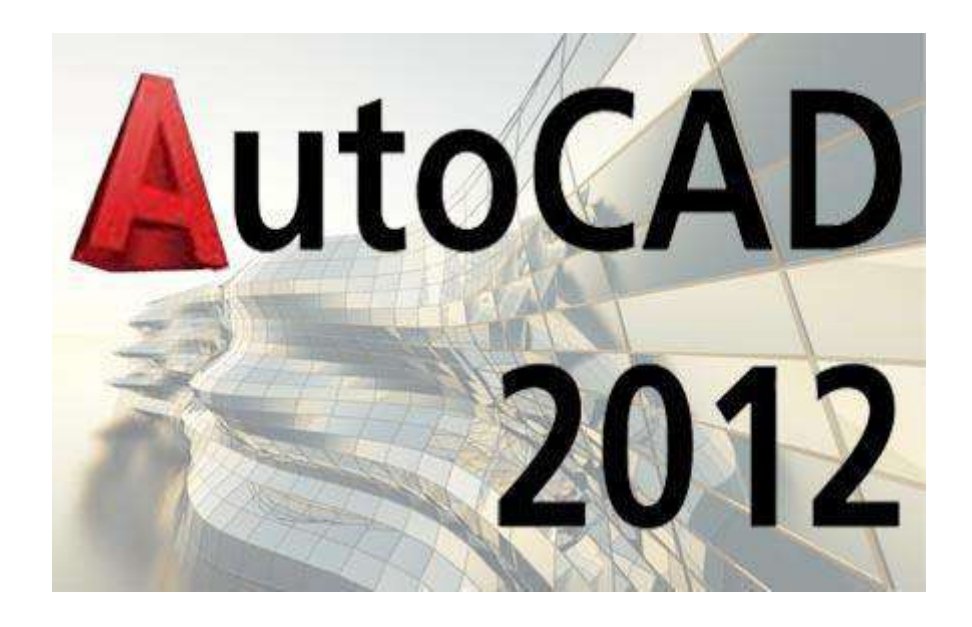

Разработано в рамках проекта «Управления Национальными Водными Ресурсами-Фаза 1

Бишкек-2018

# Оглавление

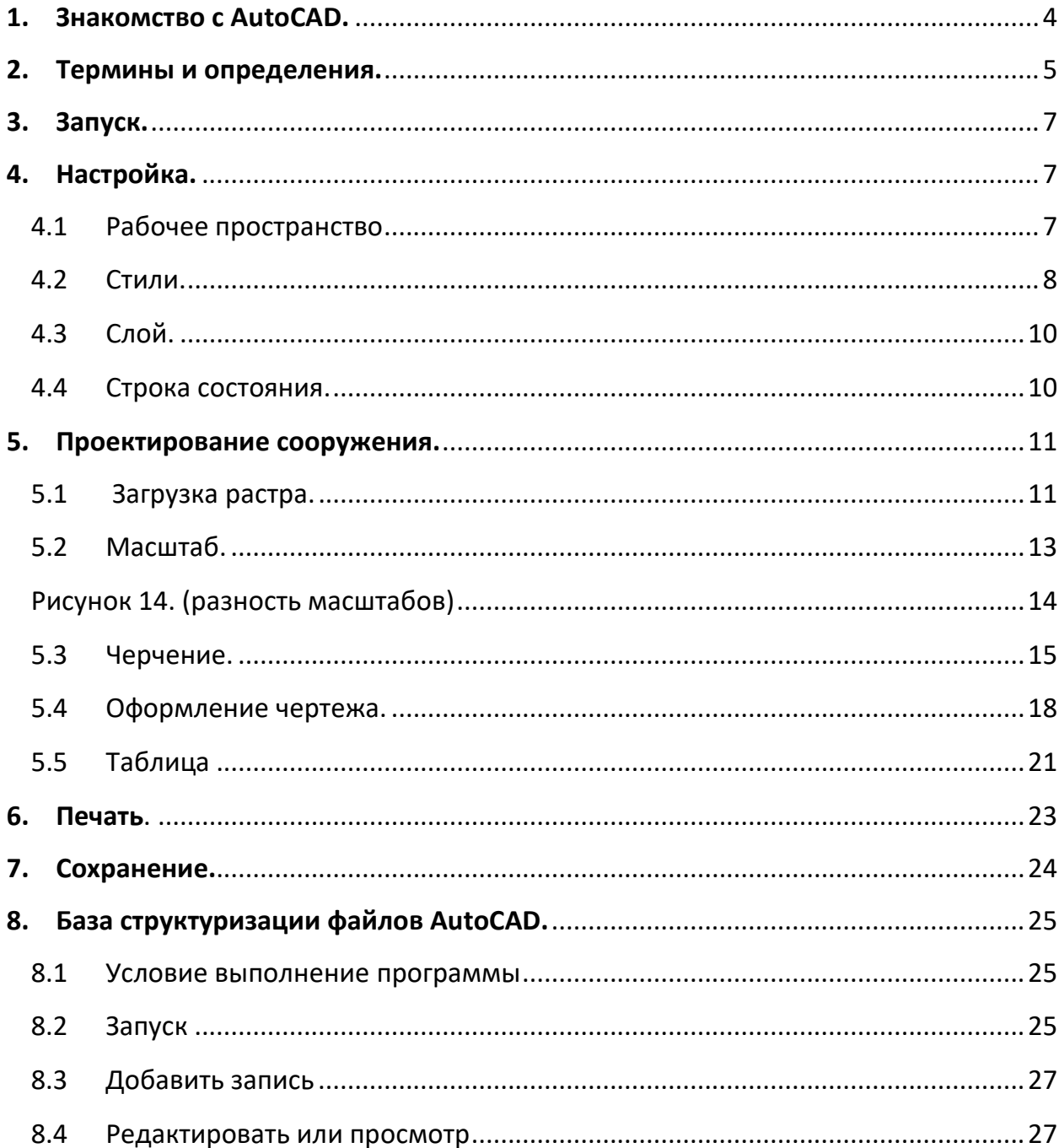

В целях повышения квалификации и знаний специалистов Департамента водного хозяйства и мелиорации было разработано данное Руководство по практическому применению ПО AutoCAD по созданию и редактированию чертежей, схем и планов для нужд Департамента водного хозяйства и мелиорации.

## <span id="page-3-0"></span>**1. Знакомство с AutoCAD.**

Программа AutoCAD созданная компанией Autodesk, является сегодня наиболее распространенной программой графической системой автоматизированного проектирования в промышленности, насчитывающей свыше двух миллионов зарегистрированных пользователей. Сама компания Autodesk занимает четвертое место в мировой табели о рангах среди разработчиков программного обеспечения для персональных компьютеров. Общепринятым в мире персональных компьютеров сокращением CAD называют как систему конструирования (computer aided design), так и систему технического черчения (computer aided drafting and drawing) с помощью компьютера. (Термин CAD переводится на русский язык как САПР — система автоматизированного проектирования.).

Программа AutoCAD является базовой для целого ряда более специализированных САПР, используемых в различных областях техники:

- архитектурных САПР, по отношению к которым часто используется аббревиатура AEC (Architectural, Engineering, Construction — архитектура, планировка, строительство);
- машиностроительных САПР;
- географических информационных систем (Geographic Information Systems  $-$ GIS);
- автоматизированных систем управления ресурсами;
- САПР в электротехнике и электронике;
- систем мультимедиа.

Есть, однако, и много других, менее известных областей применения AutoCAD, среди которых можно отметить моделирование одежды, промышленный дизайн. Список этот можно продолжать довольно долго. В данном руководстве мы рассмотрим, практическое применение AutoCAD 2012 в водном хозяйстве.

# <span id="page-4-0"></span>**2. Термины и определения.**

Термины и сокращения с соответствующими определениями:

**CAD** (САПР) – computer aided design (система автоматизированного проектирования).

**Рабочее пространство -** это набор меню, палитр, панелей инструментов и панелей ленты, настроенных на решение определенных задач, таких как черчение в двухили трехмерном пространстве. В AutoCAD доступно переключение между тремя рабочими пространствами:

- 2D рисование и аннотации;
- 3D моделирование;
- классический AutoCAD.

**Классический AutoCAD** – рабочее пространство отличается тем что он имеет плавающие панели инструментов, в других случаях интерфейс AutoCAD выглядит иначе т.е. в виде ленточного меню.

**Плавающие панели инструментов** - Панели инструментов организуют инструменты в группы по задачам. Прикрепленные панели инструментов находятся в области панелей инструментов. Плавающие панели инструментов отображаются как независимые панели, которые можно перемещать по рабочей области. У каждой панели инструментов имеется область захвата, которая представляет собой вертикальную серую полосу с левого края панели инструментов.

- При наведении курсора мыши на область захвата всплывающая подсказка отображает название соответствующей панели инструментов.

- Панель инструментов перемещают, перетаскивая область захвата. Панели инструментов можно перетаскивать за пределы области панелей инструментов (тогда они станут плавающими), прикреплять их в области панелей инструментов или менять их местоположение относительно других панелей инструментов. Нужную плавающую панель инструментов можно выбрать двумя способами: В свободной области левой панели щелкните правой кнопкой мыши, выбираете AutoCAD, и в результате откроется список панелей инструментов; На верхней панели меню кликните в «Сервис», в открывшемся меню выберите «панель инструментов» и далее «AutoCAD» где откроется список панелей

инструментов.

Для активации инструмента проставьте галочки. Удерживая левую клавишу мыши, нажимаем на левую сторону панели и перетаскивайте ее в необходимую область. **Пиктограмма -** знак, отображающий важнейшие узнаваемые черты объекта, предмета или явления, на которые он указывает, чаще всего в схематическом виде. На всех кнопках панели инструментов в виде рисунка отображены их значения.

**Стили -** В чертежах системы AutoCAD могут присутствовать описания стилей некоторых объектов, что, конечно, облегчает оформление чертежа. К таким стилям относятся: текстовые, размерные и стили мультилиний.

**Слой** - Слои используются для группировки объектов на чертеже по их функциям, а также для применения стандартов к цвету, типу линий, весу линий и другим свойствам.

**Штриховка** - Существующие объекты или замкнутые области можно заполнить образцами штриховки, залить чистым цветом или градиентом, или создать новые объекты штриховки.

**Диалоговое окно (ДО) -** Окно сообщения, предназначенное для ввода или получения информации.

**Растр** - это цифровые аэрофотоснимки, спутниковые снимки, цифровые фотографии и сканированные бумажные карты, схемы.

**Программное обеспечение (ПО)** - все или часть программ, процедур, правил и соответствующей документации системы обработки информации.

**Microsoft Office Access -** [реляционная система управления базами данных \(СУБД\)](https://ru.wikipedia.org/wiki/%D0%A0%D0%B5%D0%BB%D1%8F%D1%86%D0%B8%D0%BE%D0%BD%D0%BD%D0%B0%D1%8F_%D0%A1%D0%A3%D0%91%D0%94) корпорации [Microsoft](https://ru.wikipedia.org/wiki/Microsoft).

**Выпадающий список -**или раскрывающийся список, элемент [\(виджет\)](https://ru.wikipedia.org/wiki/%D0%AD%D0%BB%D0%B5%D0%BC%D0%B5%D0%BD%D1%82_%D0%B8%D0%BD%D1%82%D0%B5%D1%80%D1%84%D0%B5%D0%B9%D1%81%D0%B0) [графического](https://ru.wikipedia.org/wiki/%D0%93%D1%80%D0%B0%D1%84%D0%B8%D1%87%D0%B5%D1%81%D0%BA%D0%B8%D0%B9_%D0%B8%D0%BD%D1%82%D0%B5%D1%80%D1%84%D0%B5%D0%B9%D1%81_%D0%BF%D0%BE%D0%BB%D1%8C%D0%B7%D0%BE%D0%B2%D0%B0%D1%82%D0%B5%D0%BB%D1%8F)  [интерфейса пользователя,](https://ru.wikipedia.org/wiki/%D0%93%D1%80%D0%B0%D1%84%D0%B8%D1%87%D0%B5%D1%81%D0%BA%D0%B8%D0%B9_%D0%B8%D0%BD%D1%82%D0%B5%D1%80%D1%84%D0%B5%D0%B9%D1%81_%D0%BF%D0%BE%D0%BB%D1%8C%D0%B7%D0%BE%D0%B2%D0%B0%D1%82%D0%B5%D0%BB%D1%8F) позволяющий выбрать одно из нескольких заранее определённых значений параметра.

# <span id="page-6-0"></span>**3. Запуск.**

Запуск ПО AutoCAD 2012. Чтобы запустить AutoCAD 2012, щелкните дважды на ее ярлыке. Можно также поступить и традиционным образом, выбрав для запуска программы команду Пуск→Все Програмы→Autodesk→AutoCAD 2012-Русский. Если после этого откроется еще одно подменю, выберите в нем элемент AutoCAD 2012. После инсталляции AutoCAD 2012. На рабочем столе откроется проект AutoCAD (Чертеж 1). (рисунок 1)

|                                                                                                    |             |                             | <b>EXECUTE CONTRACTOR</b>                       |                  |                                                                            |               | Гласская Ветака Линетации Параметризация Вид Управление Выход Подключаемые модули Онлайн | $\bullet$ |                                                                                                    |              |                                                                                             |                               |                          |               |                                        |                                                       |                                                       | $\alpha$<br>- 56                             |
|----------------------------------------------------------------------------------------------------|-------------|-----------------------------|-------------------------------------------------|------------------|----------------------------------------------------------------------------|---------------|------------------------------------------------------------------------------------------|-----------|----------------------------------------------------------------------------------------------------|--------------|---------------------------------------------------------------------------------------------|-------------------------------|--------------------------|---------------|----------------------------------------|-------------------------------------------------------|-------------------------------------------------------|----------------------------------------------|
| <b>SILLER</b><br>Отрезон Политиния. Круг                                                              | Puccasium . | $\Box$<br>di-<br>Are<br>图4- | % Konigosan & Sepans<br><b>B</b> Pacramyrs      | Редактирование * | -Teperera C Rosepays + Obpeses -<br>Cooperative .<br>Macuriati 80 Maccas - | $\sigma$<br>Δ | 人物出版的民间面心<br>Несофинания конфигурация сло *<br>$Q \oplus q^* \square$<br>$Cnote =$       | ٠         | 1-1 Developed +<br>A<br>$I^0$ fancous $\sim$<br>Texcrocan<br><b>TTT</b> Tatimus<br>$\sim$<br>Аннолации - | 虑<br>Between | E3 Cousets<br>Ed Papieraposare<br>"Of Pearchiposals arguidy the + [11] - Flocates<br>$Enc*$ | <b>O</b> <i>Disclose</i><br>≡ | $-106,000$<br>Cendersa v | $\frac{1}{2}$ | 驻<br><b>Coyman Bull</b><br>* Fpynter * | ą,<br><b>Wavepurn</b><br>司<br><b><i>Ynnemic</i></b> * | ж<br>U<br>D<br>Botabarts:<br>巴<br>$-$<br>Буфер обмена |                                              |
|                                                                                                    |             |                             |                                                 |                  |                                                                            |               |                                                                                          |           |                                                                                                    |              |                                                                                             |                               |                          |               |                                        |                                                       |                                                       | $ \sigma$ $\times$                           |
|                                                                                                    |             |                             |                                                 |                  |                                                                            |               |                                                                                          |           |                                                                                                    |              |                                                                                             |                               |                          |               |                                        |                                                       |                                                       |                                              |
|                                                                                                    |             |                             |                                                 |                  |                                                                            |               |                                                                                          |           |                                                                                                    |              |                                                                                             |                               |                          |               |                                        |                                                       |                                                       |                                              |
|                                                                                                    |             |                             |                                                 |                  |                                                                            |               |                                                                                          |           |                                                                                                    |              |                                                                                             |                               |                          |               |                                        |                                                       |                                                       | Bega                                         |
|                                                                                                    |             |                             |                                                 |                  |                                                                            |               |                                                                                          |           |                                                                                                    |              |                                                                                             |                               |                          |               |                                        |                                                       |                                                       | Ю                                            |
|                                                                                                    |             |                             |                                                 |                  |                                                                            |               |                                                                                          |           |                                                                                                    |              |                                                                                             |                               |                          |               |                                        |                                                       |                                                       | <b>Altreso</b>                               |
|                                                                                                    |             |                             |                                                 |                  |                                                                            |               |                                                                                          |           |                                                                                                    |              |                                                                                             |                               |                          |               |                                        |                                                       |                                                       |                                              |
|                                                                                                    |             |                             |                                                 |                  |                                                                            |               |                                                                                          |           |                                                                                                    |              |                                                                                             |                               |                          |               |                                        |                                                       |                                                       |                                              |
|                                                                                                    |             |                             |                                                 |                  |                                                                            |               |                                                                                          |           |                                                                                                    |              |                                                                                             |                               |                          |               |                                        |                                                       |                                                       |                                              |
|                                                                                                    |             |                             |                                                 |                  |                                                                            |               |                                                                                          |           |                                                                                                    |              |                                                                                             |                               |                          |               |                                        |                                                       |                                                       |                                              |
|                                                                                                    |             |                             |                                                 |                  |                                                                            |               |                                                                                          |           |                                                                                                    |              |                                                                                             |                               |                          |               |                                        |                                                       |                                                       |                                              |
|                                                                                                    |             |                             |                                                 |                  |                                                                            |               |                                                                                          |           |                                                                                                    |              |                                                                                             |                               |                          |               |                                        |                                                       |                                                       |                                              |
|                                                                                                    |             |                             |                                                 |                  |                                                                            |               |                                                                                          |           |                                                                                                    |              |                                                                                             |                               |                          |               |                                        |                                                       |                                                       |                                              |
|                                                                                                    |             |                             |                                                 |                  |                                                                            |               |                                                                                          |           |                                                                                                    |              |                                                                                             |                               |                          |               |                                        |                                                       |                                                       |                                              |
|                                                                                                    |             |                             |                                                 |                  |                                                                            |               |                                                                                          |           |                                                                                                    |              |                                                                                             |                               |                          |               |                                        |                                                       |                                                       |                                              |
|                                                                                                    |             |                             |                                                 |                  |                                                                            |               |                                                                                          |           |                                                                                                    |              |                                                                                             |                               |                          |               |                                        |                                                       |                                                       |                                              |
|                                                                                                    |             |                             |                                                 |                  |                                                                            |               |                                                                                          |           |                                                                                                    |              |                                                                                             |                               |                          |               |                                        |                                                       |                                                       |                                              |
|                                                                                                    |             |                             |                                                 |                  |                                                                            |               |                                                                                          |           |                                                                                                    |              |                                                                                             |                               |                          |               |                                        |                                                       |                                                       |                                              |
|                                                                                                    |             |                             |                                                 |                  |                                                                            |               |                                                                                          |           |                                                                                                    |              |                                                                                             |                               |                          |               |                                        |                                                       |                                                       |                                              |
|                                                                                                    |             |                             |                                                 |                  |                                                                            |               |                                                                                          |           |                                                                                                    |              |                                                                                             |                               |                          |               |                                        |                                                       |                                                       |                                              |
|                                                                                                    |             |                             |                                                 |                  |                                                                            |               |                                                                                          |           |                                                                                                    |              |                                                                                             |                               |                          |               |                                        |                                                       |                                                       |                                              |
| Id d + H Mosana Thert / Twen2 /                                                                       |             |                             |                                                 |                  |                                                                            |               |                                                                                          |           |                                                                                                    |              |                                                                                             | $\mathcal{R}$                 |                          |               |                                        |                                                       |                                                       | 日本大学                                         |
| Konsuga : USCURRENT<br>Hoode systeming IISCURRENT C"Knaccwieckowk AutoCAD">: Pietosawie in menoraujne |             |                             |                                                 |                  |                                                                            |               |                                                                                          |           |                                                                                                    |              |                                                                                             |                               |                          |               |                                        |                                                       |                                                       |                                              |
| Командат                                                                                              |             |                             |                                                 |                  |                                                                            |               |                                                                                          |           |                                                                                                    |              |                                                                                             |                               |                          |               |                                        |                                                       |                                                       |                                              |
| 4079.1311 2220.2140, 0.0000<br>Ŧ<br>$\Box$                                                            | o           | P.                          | 七日間 8日522時間の15<br>Ø<br>$\approx$ $\blacksquare$ | rÞ<br>в.         |                                                                            |               |                                                                                          |           |                                                                                                    |              |                                                                                             |                               |                          |               |                                        |                                                       | MOSERS NIME ATTENDED ON A                             | $R^8$ $\wedge$ $\bullet$ 47 44 PK 1157<br>D. |
|                                                                                                    |             |                             |                                                 |                  |                                                                            |               |                                                                                          |           |                                                                                                    |              |                                                                                             |                               |                          |               |                                        |                                                       |                                                       |                                              |

Рисунок 1 (рабочее пространство AutoCAD 2012.)

# <span id="page-6-1"></span>**4. Настройка.**

Перед началом работы, настройте рабочее пространства AutoCAD (Чертеж 1).

# <span id="page-6-2"></span>4.1 Рабочее пространство**.**

Для удобства создания чертежа, Рабочее пространства «Рисования и аннотации» переводим в «Классический AutoCAD».

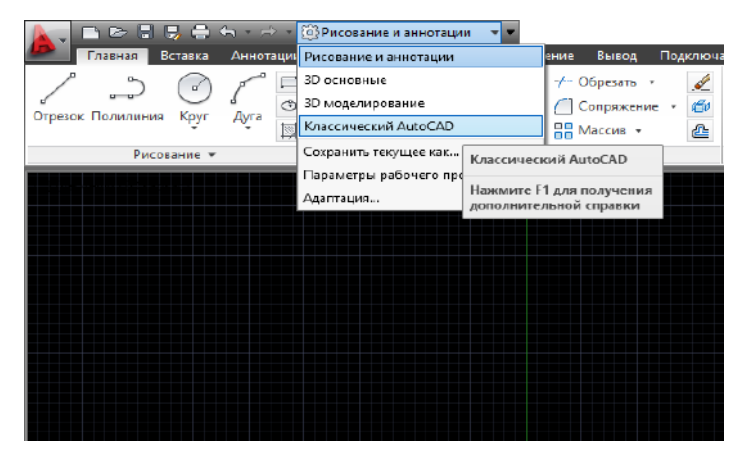

Рисунок 2 (настройка рабочего пространства)

| Ы<br>G<br>$\bigcap$                           | ■ 台 ム · d · 13 Knacci veckin AutoCAD |         |                                     |        | k.<br>$\overline{\phantom{a}}$                                           |             |
|-----------------------------------------------|--------------------------------------|---------|-------------------------------------|--------|--------------------------------------------------------------------------|-------------|
| Файл                                          | Вид<br>Правка                        | Вставка | Формат                              | Сервис | Рисование                                                                | Размеры     |
| ⊖<br>A                                        | あざめ<br>×                             | m<br>ñ  | ■はよん→                               |        | $\begin{array}{c} \mathbf{M} & \mathbf{M} \end{array}$<br>$\phi_{\rm O}$ | 膶<br>P<br>Ε |
| Классический AutoCAD                          | √ @ 高                                |         | 6 90 500                            |        |                                                                          |             |
| ↗<br><b>Contract Contract Contract</b><br>is) |                                      |         | $\textcircled{a}$ $\textcircled{a}$ |        |                                                                          |             |

Рисунок 3 (рабочее пространство «Классический AutoCAD»)

Получив рабочее пространство «Классический AutoCAD» (рисунок 3) отключите (закройте) не нужные «плавающие панели инструментов» кликнув левой кнопкой мыши на крестике (х) как показано на рисунке 4.

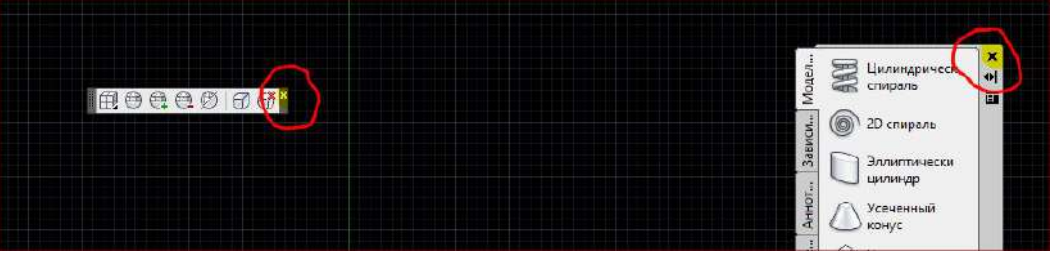

Рисунок 4 (отключение не нужных плавающих панелей инструментов)

# <span id="page-7-0"></span>4.2 Стили.

Стили текста и Размерные стили.

| Параметризация<br>вать |          |                        | Окно | Справка | Просмотр данных |          |              |          |          |              |  |
|------------------------|----------|------------------------|------|---------|-----------------|----------|--------------|----------|----------|--------------|--|
|                        | Standard |                        |      | $SO-25$ | U,              | Standard |              | -2       | Standard | $\checkmark$ |  |
|                        | Послою   | w<br><b>CONTRACTOR</b> |      | Ослою   | ×               | ослою    | $\checkmark$ | Чоцвету. |          |              |  |

Рисунок 5 (плавающие панели инструментов «Стили»)

Чтобы настроить стиль текста кликаем левой кнопкой мыши на пиктограмму со

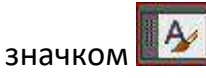

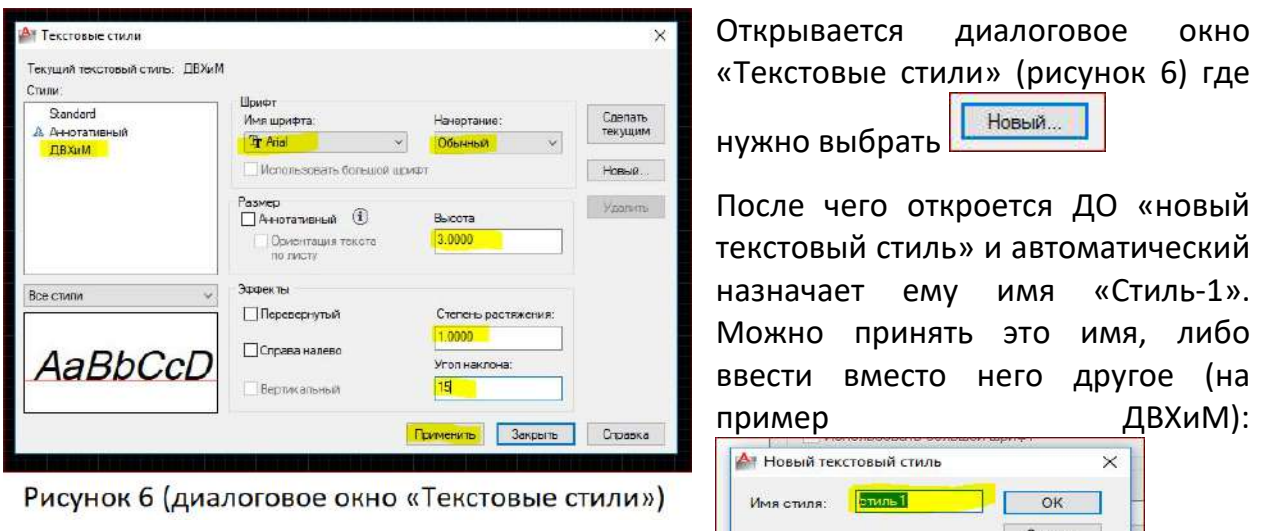

необходимо нажать «ОК». Выберите стиль (на пример ДВХиМ), далее настраивается шрифт, начертание, высота, степень растяжения и угол наклона текста. Далее «Применить» и «Закрыть». (рисунок 6).

Чтобы настроить размерные стили кликаем левой кнопкой мыши на пиктограмму со

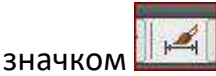

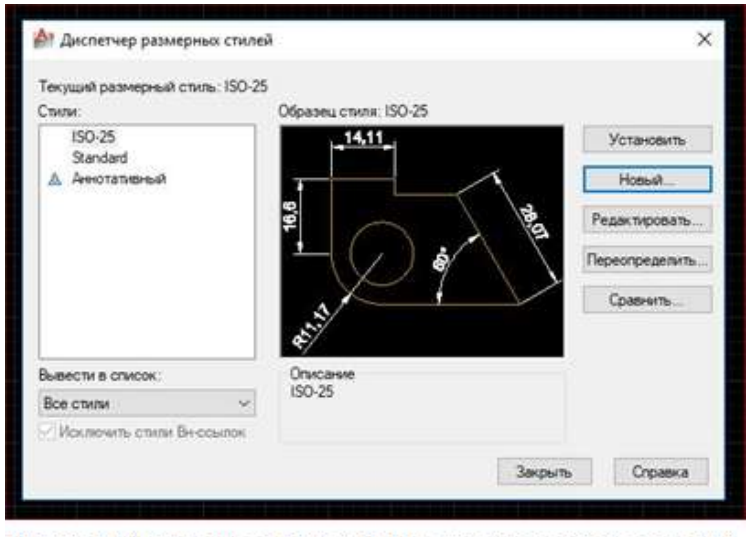

Откроется ДО «Диспетчер размерных стилей» где нужно Новый. выбрать «Новый…» (рисунок 7), после чего откроется диалоговое окно «создание нового размерного стиля» и автоматический назначает ему имя «копия….», его надо изменить на «М 100» т.е. масштаб 100 и кликнуть «далее».

Рисунок 7 (диалоговое окно «Диспетчер размерных стилей») Имя нового стиля: M 100 **Danee** .

Далее открывается диалоговое окно «Новый размерный стиль: М 100» в котором нужно будет внести изменения в кладках:

**Линии:** где можно выбрать свет, тип и вес размерных и выносных линий.

затем

**Символ и стрелки:** где можно выбрать маркировки размеров и выносных, а

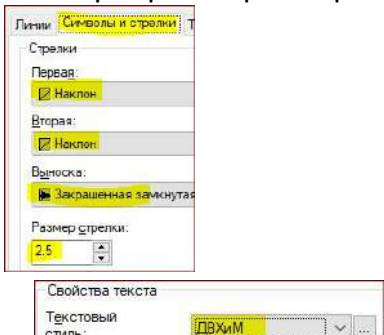

также настроить размер стрелки.

**Текст:** можно выбрать стиль текста .

**Размещение**: изменение настроек не требуется.

**Основные единицы**: изменяем масштаб измерений с 1 на 100

Масштаб измерений Масштаб: 100  $\left| \cdot \right|$ .

Далее кликаем на кнопку «ОК», «Установить», «Закрыть».

*Если требуется внести изменения в «Диспетчер размерных стилей» выбираем* 

*нужный стиль и кликаем на кнопку «Редактировать» и проделываем туже самую операцию.*

*Также можно добавить новые «Размерные стили» М 10, М 1000, М 5 и т.д. в соответствии с вашими требованиями.*

<span id="page-9-0"></span>4.3 Слой.

Создание новых слоев для проектирования. <u>Пархенов</u> →自存者 плавающая панель инструментов «Слой». Для создания новых слоев кликните на

IS ROLLO пиктограмму **после чего откроется диалоговое окно «Диспетчер** свойств слоев» (рис. 8).

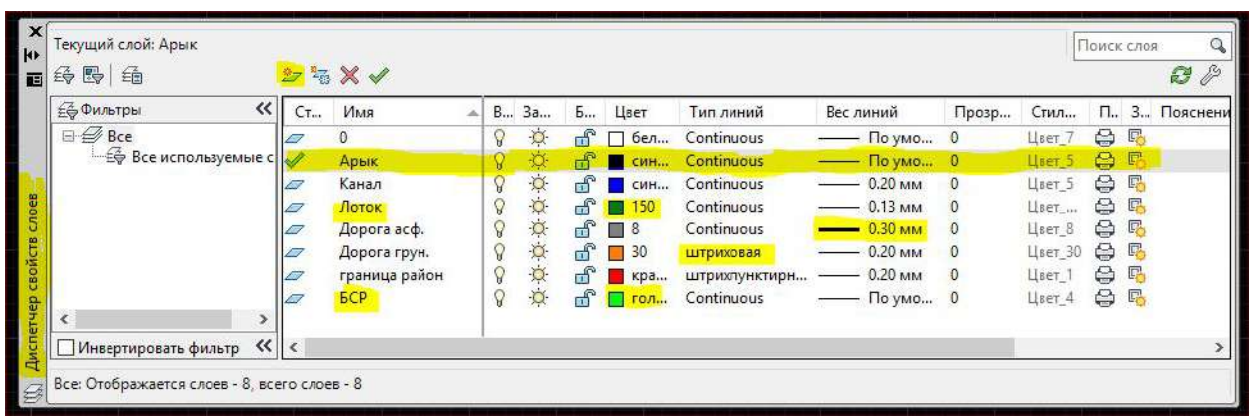

Рисунок 8. (диалоговое окно «Диспетчер свойств слоев»)

Где нужно будет создать новые слои, дать им названия и редактировать (выбрать цвет, тип и вес линии).

<span id="page-9-1"></span>4.4 Строка состояния.

В самом низу рабочего пространства AutoCAD, под зоной командной строки, расположена строка состояния с набором кнопок для управления отображением чертежа.

HULLGOOZMAHED HOMES MODEL CHROMADOS Z IO 3 21876.39, 9751.68, 0.00 *Настройку вспомогательных кнопок для управления можно будет просмотреть в «Методичке по AutoCAD» (страницы 4-7).*

## <span id="page-10-0"></span>**5. Проектирование сооружения.**

После запуска и применения всех настроек в AutoCAD, начинаем проектировать чертеж. Для лучшей координации в рабочем пространстве AutoCAD, нужно работать в рамке формата А-3 или А-4 (*построение штампа для рамки см. методичку по AutoCAD стр.30*).

В водном хозяйстве часто приходится видеть проекты, созданные вручную на ватманах или на миллиметровках, многие из которых в очень плохом состоянии. В данном руководстве мы посмотрим, как применить ПО AutoCAD в создании гидросооружении (на примере «Распределительного сооружения на канале Илибай). Допустим у нас есть проект распределительного сооружения на бумажном носителе (миллиметровке). В этом случаи у вас есть два варианта для создания чертежа:

•Срисовать (перечертить) поставив перед собой проект гидросооружения, методом визуального контакта;

•Отсканировать бумажный вариант сооружения и загрузить в AutoCAD электронный вариант т.е. растр в формате \*.pdf, \*. Jpg, \*.Tif и т.п.

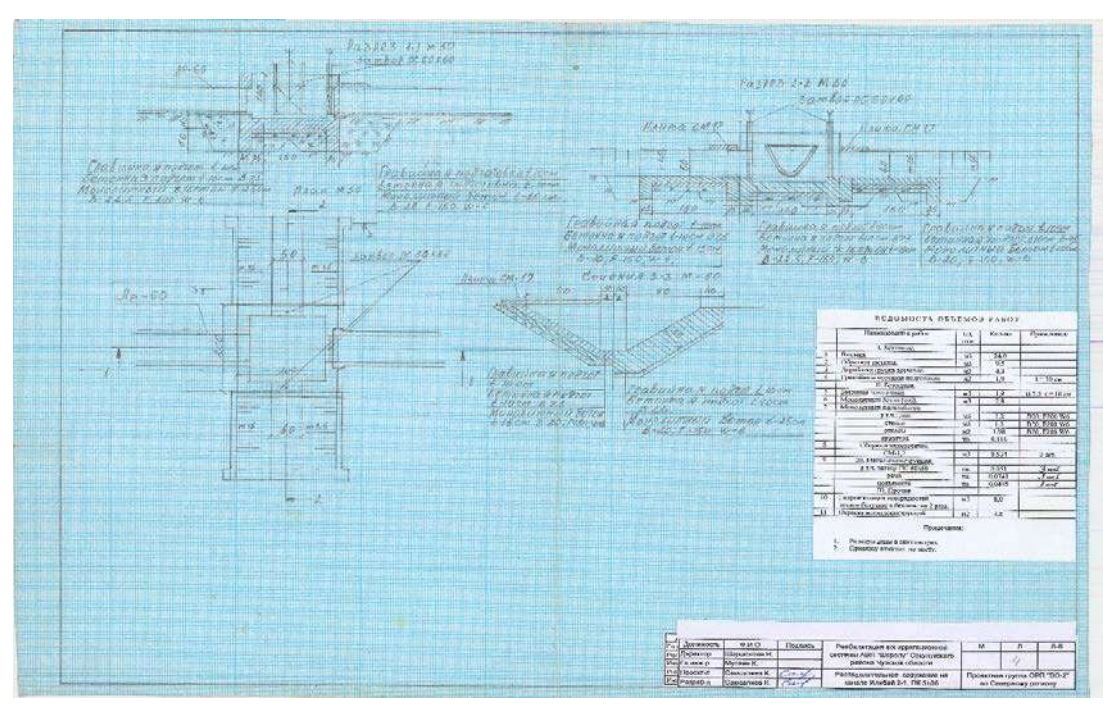

<span id="page-10-1"></span>5.1 Загрузка растра.

Рисунок 9. (отсканированный проект распределительного сооружения)

Как видно на рисунке 9 распределительное сооружение выполнена на миллиметровке вручную т.е. начерчено карандашом, а штамб и таблица «Ведомость объемов работ» распечатана на принтере и наклеена на миллиметровку.

Дале загружаем растр в AutoCAD, растр можно загрузить двум способами:

 Способ первый, вы берете растр захватываете левой кнопкой мышьи и перетаскиваете в рабочее пространство AutoCAD (рисунок 10), кликаете в рабочем пространстве, первый клик левой кнопки мыши определяете место вставки изображения, второй клик левой кнопки мыши настраиваете масштаб изображения, третий клик мышью определяете угол поворота изображения.

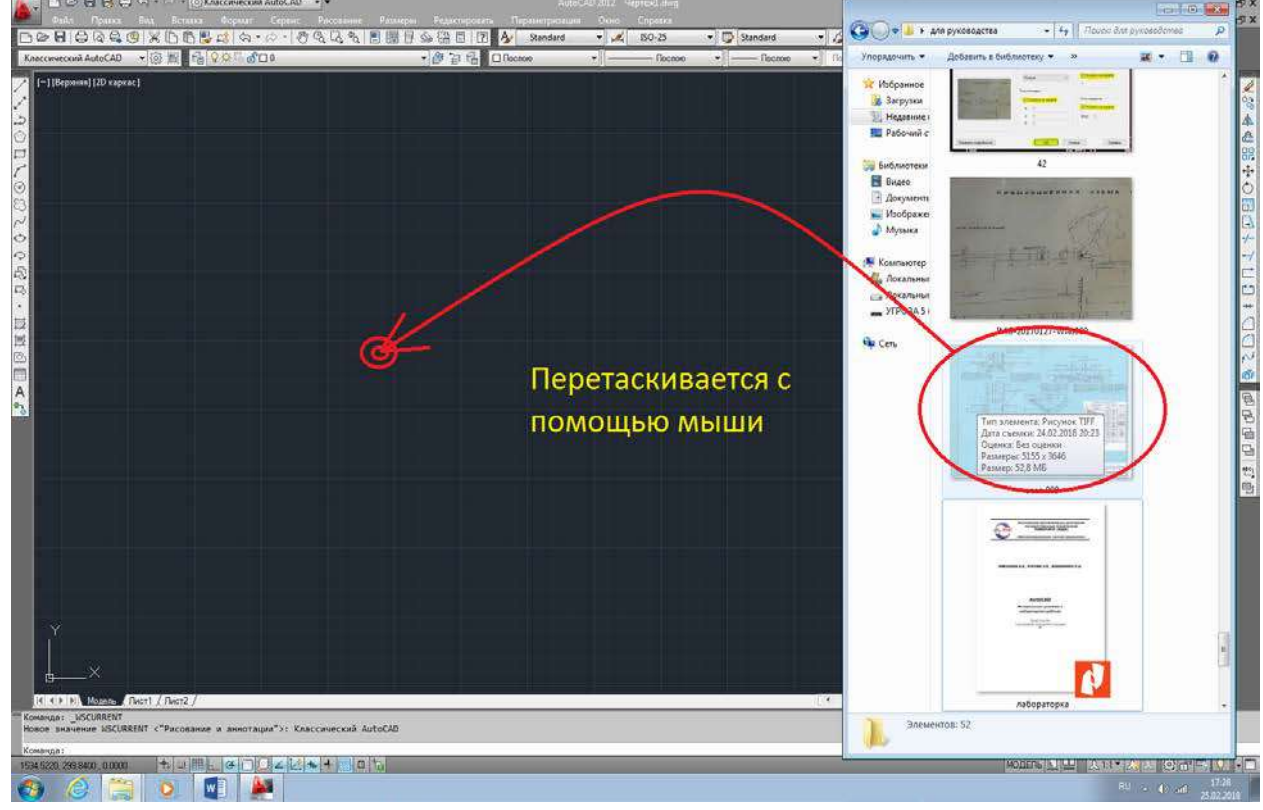

Рисунок 10. (метод вставки изображения)

 Способ второй, в рабочем пространстве AutoCAD в контекстном меню «Вставка» кликаете левой кнопкой мыши на «Растровое изображение…» (рисунок 11), открывается ДО «Выберите файл ссылки» (рисунок 12), после выбора файла кликнете по кнопке «Открыть», где вам откроется ДО «Вставка изображения».

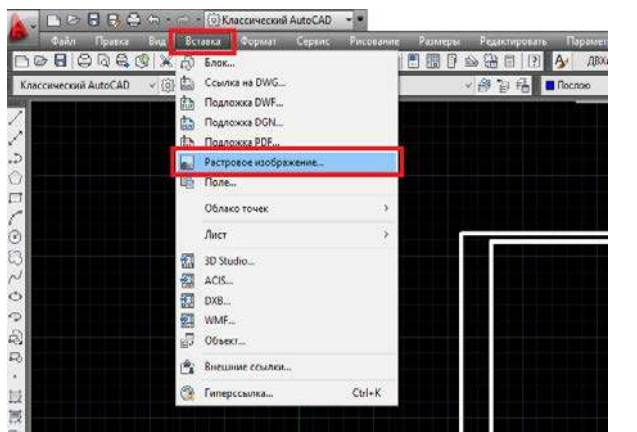

| Папка:            | для руководства         |                       | œ<br>团 | <b>GXP</b> Bus |                          | Сервис   |
|-------------------|-------------------------|-----------------------|--------|----------------|--------------------------|----------|
|                   | $\mathcal{N}$<br>Икании | Даты                  | ۸      | Простиотр      |                          |          |
| È.                | ■ 30                    | 21.02.2018 20:32      |        |                | <b>TENNISSIPPE LANGE</b> |          |
| Журнал)           | $\equiv$ 31             | 22.02.2018 8:20       |        |                |                          |          |
|                   | ■ 32                    | 22.02.2018 8:27       |        |                |                          |          |
| 目                 | Ħ<br>33                 | 22.02.2018 8:30       |        |                |                          |          |
| <b>Income</b>     | 61.34                   | 22.02.2018 8:33       |        |                |                          |          |
|                   | đ<br>35                 | 22.02.2018 8:49       |        |                |                          |          |
|                   | Ħ<br>36                 | 22.02.2018 9:00       |        |                |                          |          |
| Избранков         | п<br>37                 | 22.02.2018 9:06       |        |                |                          |          |
|                   | п<br>38                 | 22.02.2018 9:18       |        |                |                          |          |
| 隐                 | P<br>39                 | 22:02.2018 9:21       |        |                |                          |          |
| Fire              | ø<br>AD                 | 24.02.2018 15:48      |        |                |                          |          |
|                   | MIG-20170127-WA0000     | 01.02.2017 11:01      |        |                |                          |          |
| $1 - 10$          | $\epsilon$              |                       | s.     |                |                          |          |
| <b>BECAM CORP</b> |                         |                       |        |                |                          |          |
|                   | <b>Viva dallas</b>      | IMG-20170127-WADDOD   |        |                | $\checkmark$             | Onsports |
| Suzzabe           | Тип файла.              | Все файлы изображений |        |                |                          | Отмена   |

рисунок 11. (Вставка изображение…) рисунок 12. (ДО «выбор файла ссылки»)

В ДО «Вставка изображения» проставьте галочки в графах «Указать на экране», «Масштаб» и «Угол поворота». (рисунок 13).

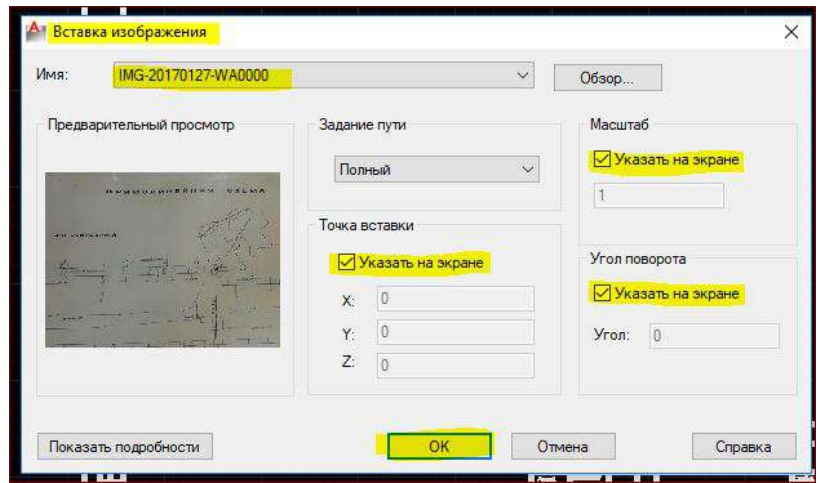

Рисунок 13. (ДО «Вставка изображения»)

Далее кликаете в рабочем пространстве AutoCAD, первый клик левой кнопки мыши определяете место вставки изображения, второй клик левой кнопки мыши настраиваете масштаб изображения, третий клик мышью определяете угол поворота изображения.

После загрузки растра необходимо настроить масштаб проекта и чертежа. Масштаб плана и разрезов распределительного сооружения М-50, размеры выставлены в сантиметрах. AutoCAD размеры выдает в миллиметрах.

## <span id="page-12-0"></span>5.2 Масштаб.

На новом проекте AutoCAD выставив размерный стиль М 100. Сделав замер одного существующего размера (рисунок 15) определили, что чертеж на загруженном растре в четыре раз больше.

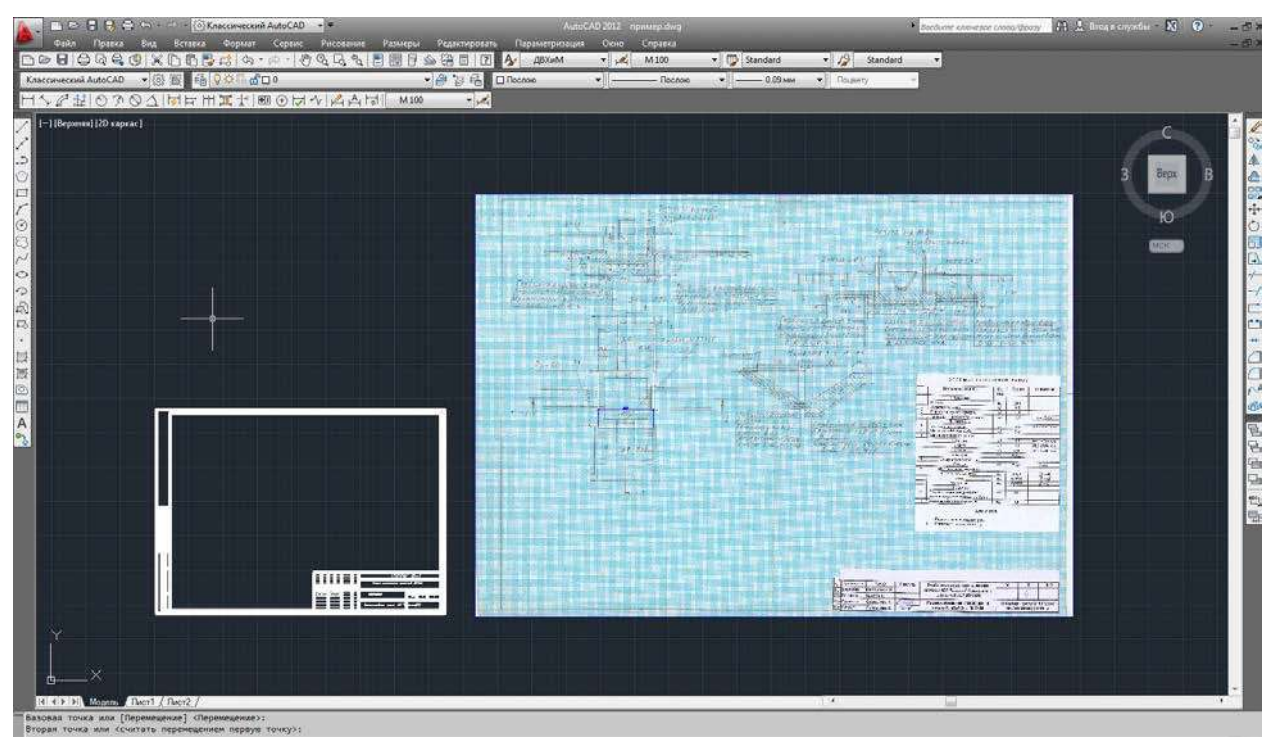

# Рисунок 14. (разность масштабов)

<span id="page-13-0"></span>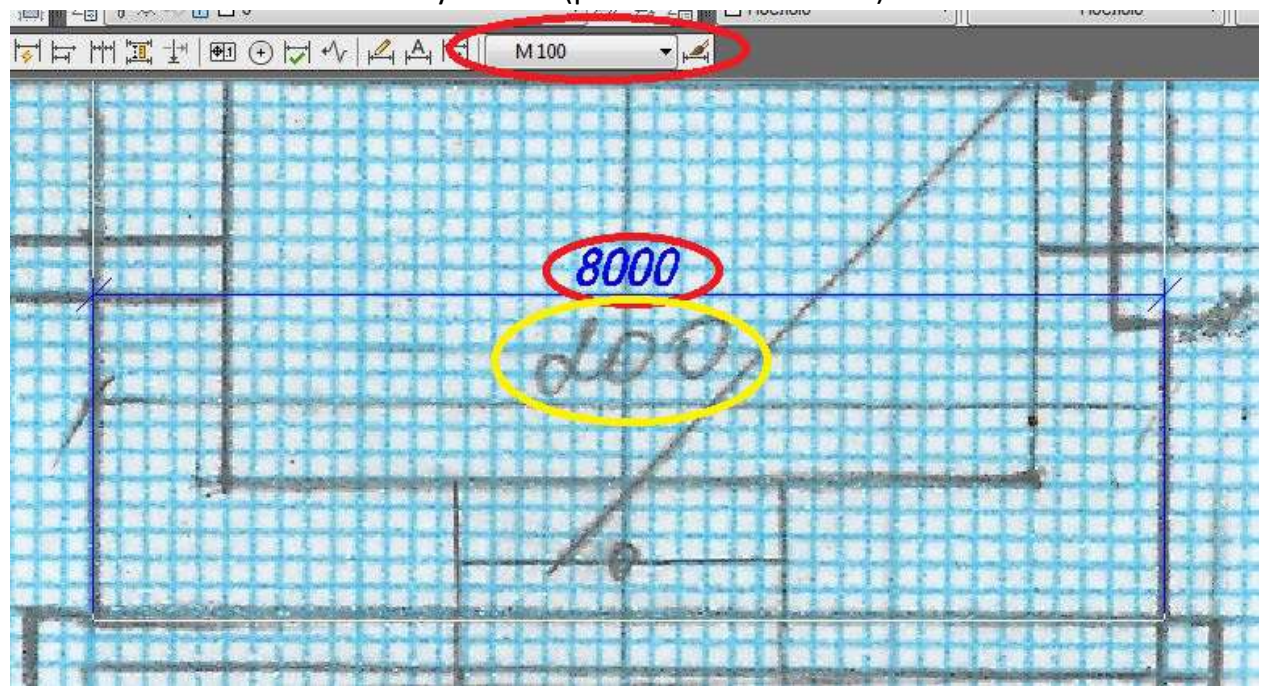

#### Рисунок 15 (разность масштабов)

Чтобы масштабы соответствовали друг другу, масштаб растра уменьшаем в четыре раза. Выделите левой кнопкой мыши загруженный растр, кликнете по инструменту

«Масштаб» **на плавающей панели инструментов «Редактирование»**, далее кликнете в правом нижнем углу левой кнопкой мыши на загруженном растре, далее нужно указать масштабный коэффициент. В нашем случае введите 0.25 и нажмите «Enter» (если ввести 2, то объект увеличится в 2 раза. А если ввести 0.5, то объект уменьшится в 2 раза, только обязательно используйте точку при введение нецелого числа).

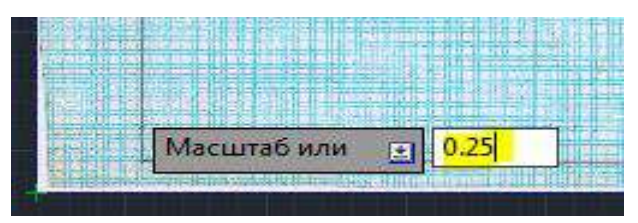

Рисунок 16. (ввод масштаба)

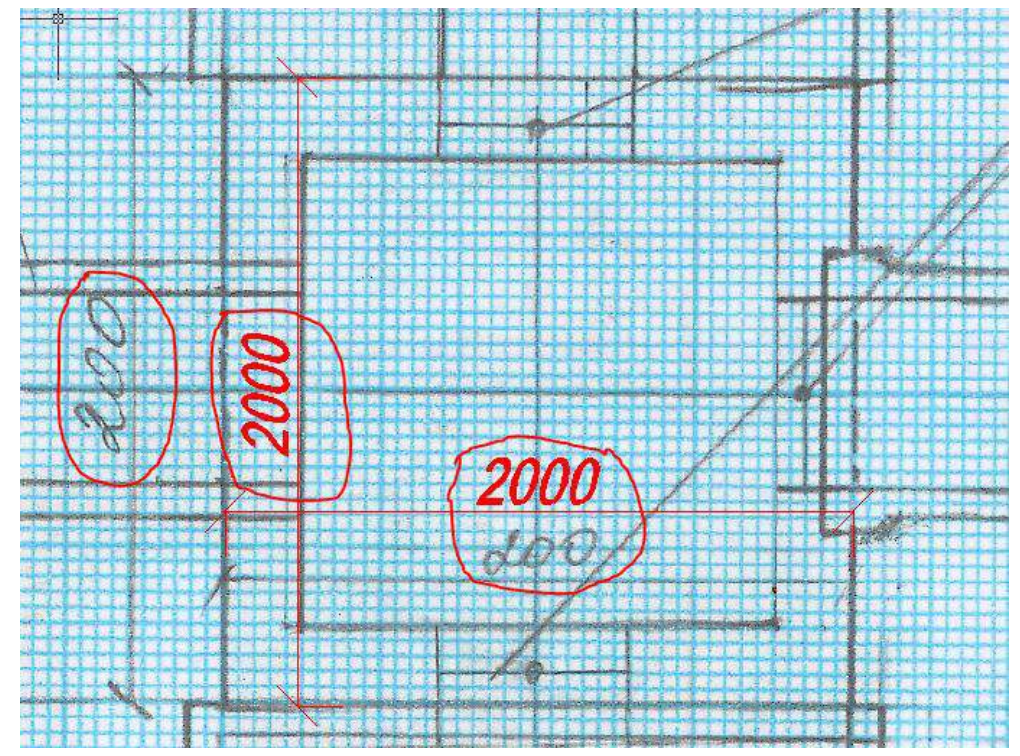

Рисунок 17. (замер после масштабирования)

Как видим на рисунке 17 разница размеров в метрических измерениях, в загруженном растре размер дан в сантиметрах, в AutoCAD размер задан в миллиметрах.

# <span id="page-14-0"></span>5.3 Черчение.

Для перечерчивание проекта распределительного сооружения на плавающей панели инструментов **«Рисование»** кликнете левой кнопкой мыши по пиктограмме

«отрезок» <u>• 1</u>, далее на рабочем пространстве кликаете левой кнопкой мыши на плане сооружения тем самым задавая отсчетную точку, после направляете мышь в сторону направления чертежа и задаете длину в нашем случае 20 (в AutoCAD размер задаем в дециметрах 20дм, размер получаем в миллиметрах 2000мм.), после чего нажимается клавиша «Enter» или клавиша «Пробел», далее с помощью мыши задаете в какую сторону будете чертить и снова задаете длину на клавиатуре, далее нажимается клавиша «Enter» или клавиша «Пробел», такую операцию надо проделать пока не завершите одну деталь чертежа, чтобы закончить операцию нажимается клавиша «Esc». (см. рис.18).

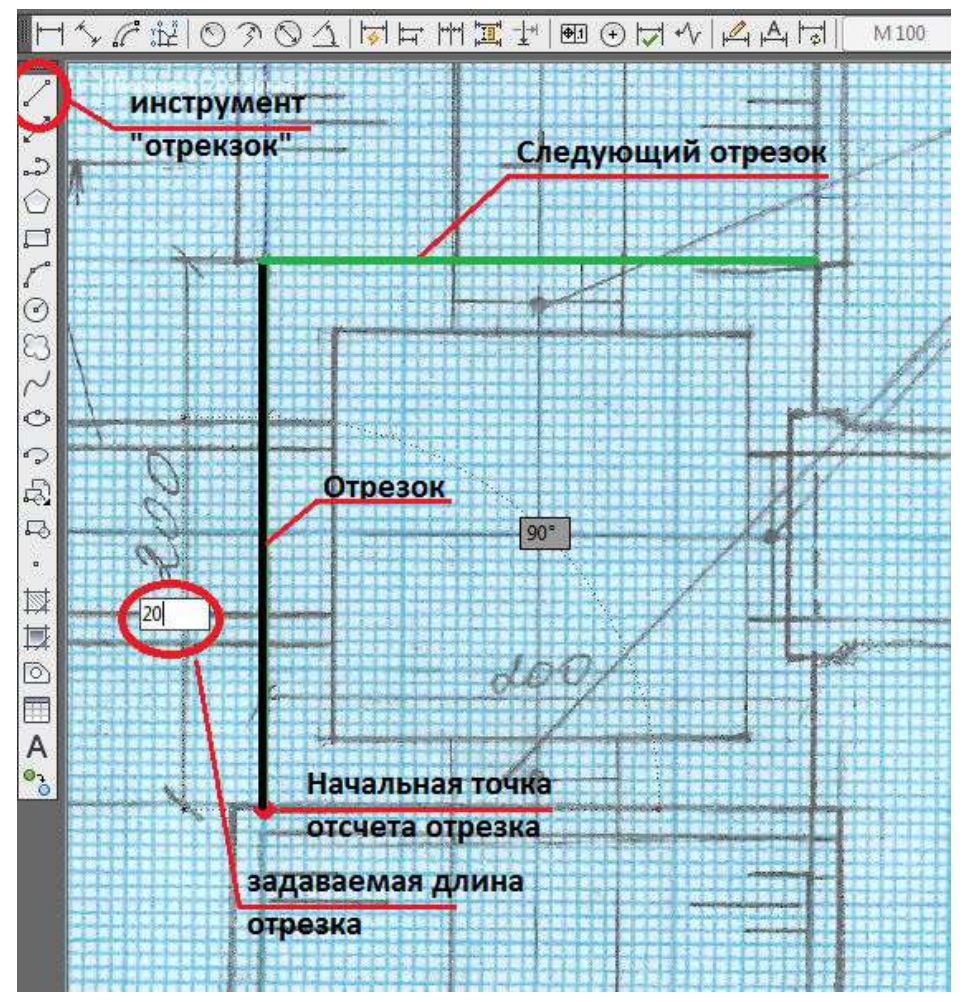

Рисунок 18. (с помощью инструмента «отрезок» вычерчиваем план)

Вычертив один элемент продолжайте чертить остальные детали чертежа с помощью инструмента «отрезок». После получения полноценного плана скопируйте векторные линии. Для копирования выделите линии

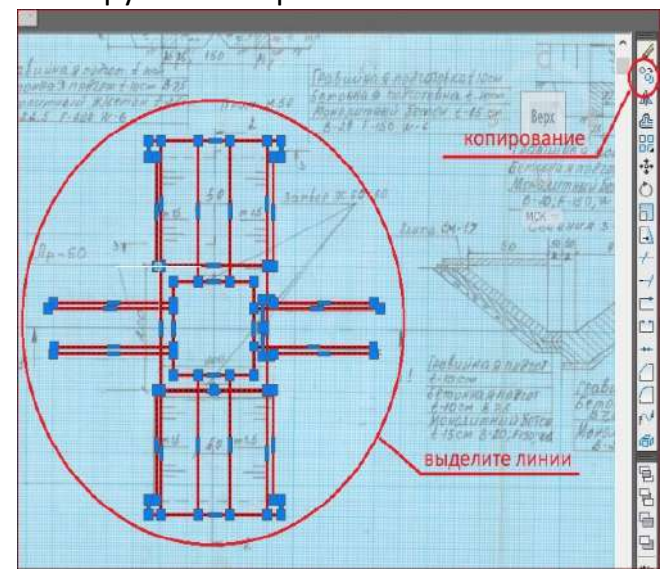

Рисунок 19. (копирование)

на плавающей панели инструментов «Редактирование» кликните левой кнопкой мыши по инструменту «Копировать» (рис. 19), далее кликните левой кнопкой мыши по выделенным линиям, и вы увидите, как линии прикрепились к курсору мыши, далее нужно вставить прикрепленные линии в рамку А-3 либо в А-4 кликнув еще раз левой кнопкой мыши, чтобы закончить операцию нажимается клавиша «Esc».

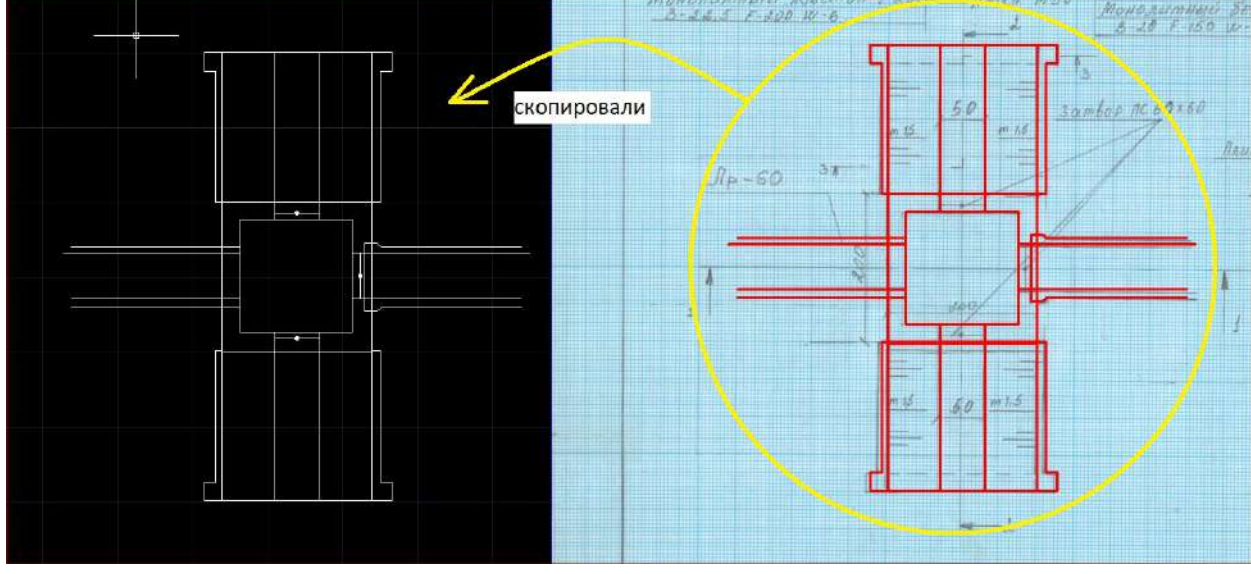

Рисунок 20. (копия чертежа)

После того как вы закончили вычерчивать план распределительного сооружения начните вычерчивать остальные чертежи (разрезы и сечении) таким же методом.

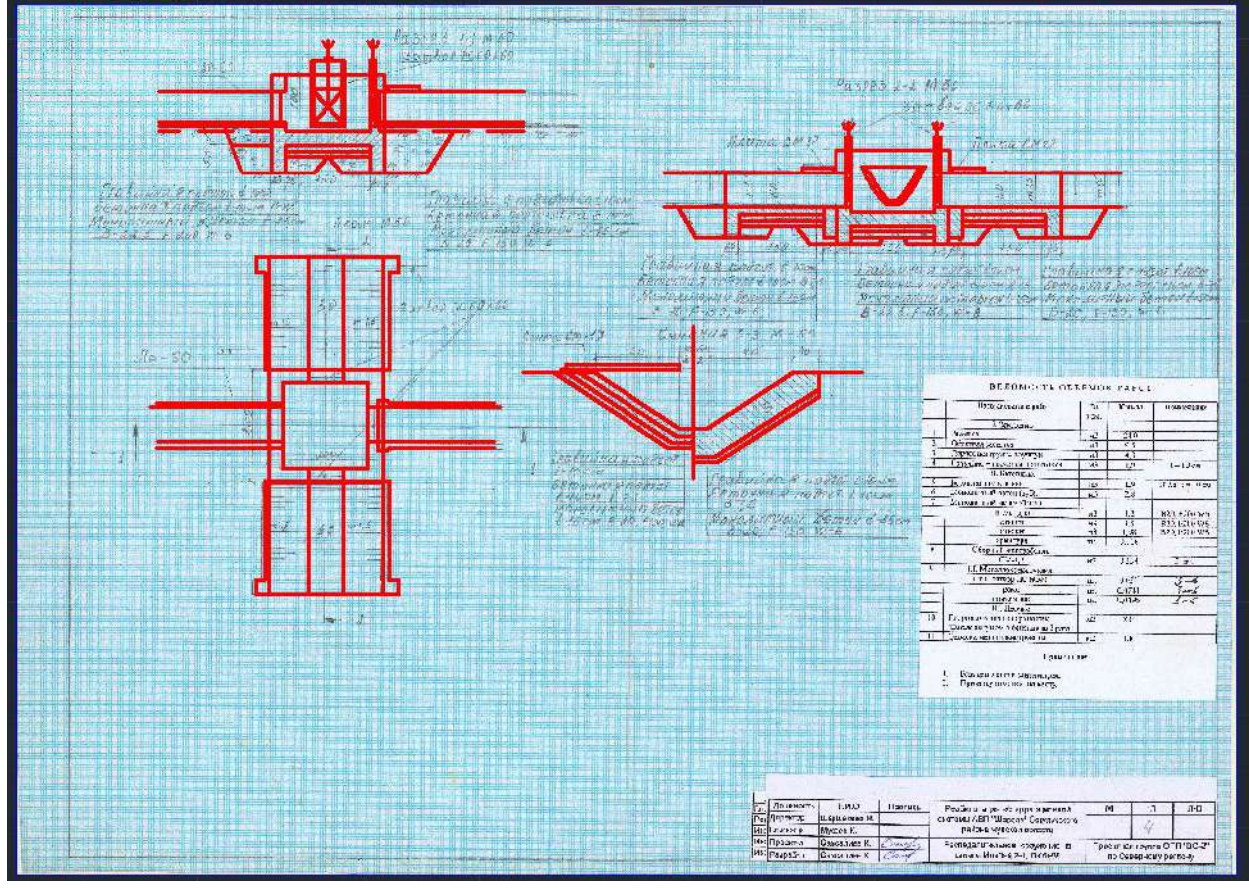

Рисунок 21.

# <span id="page-17-0"></span>5.4 Оформление чертежа.

После того как вы закончили очерчивать все чертежи, начните оформлять чертеж. Сначала скопируйте все планы, разрезы, сечении в рамку А-3 со штампом. Далее нужно будет масштабировать чертеж для лучшей визуализации, заштриховать, проставить размеры, выноски, название чертежей и вставить таблицу «Ведомость объемов работ».

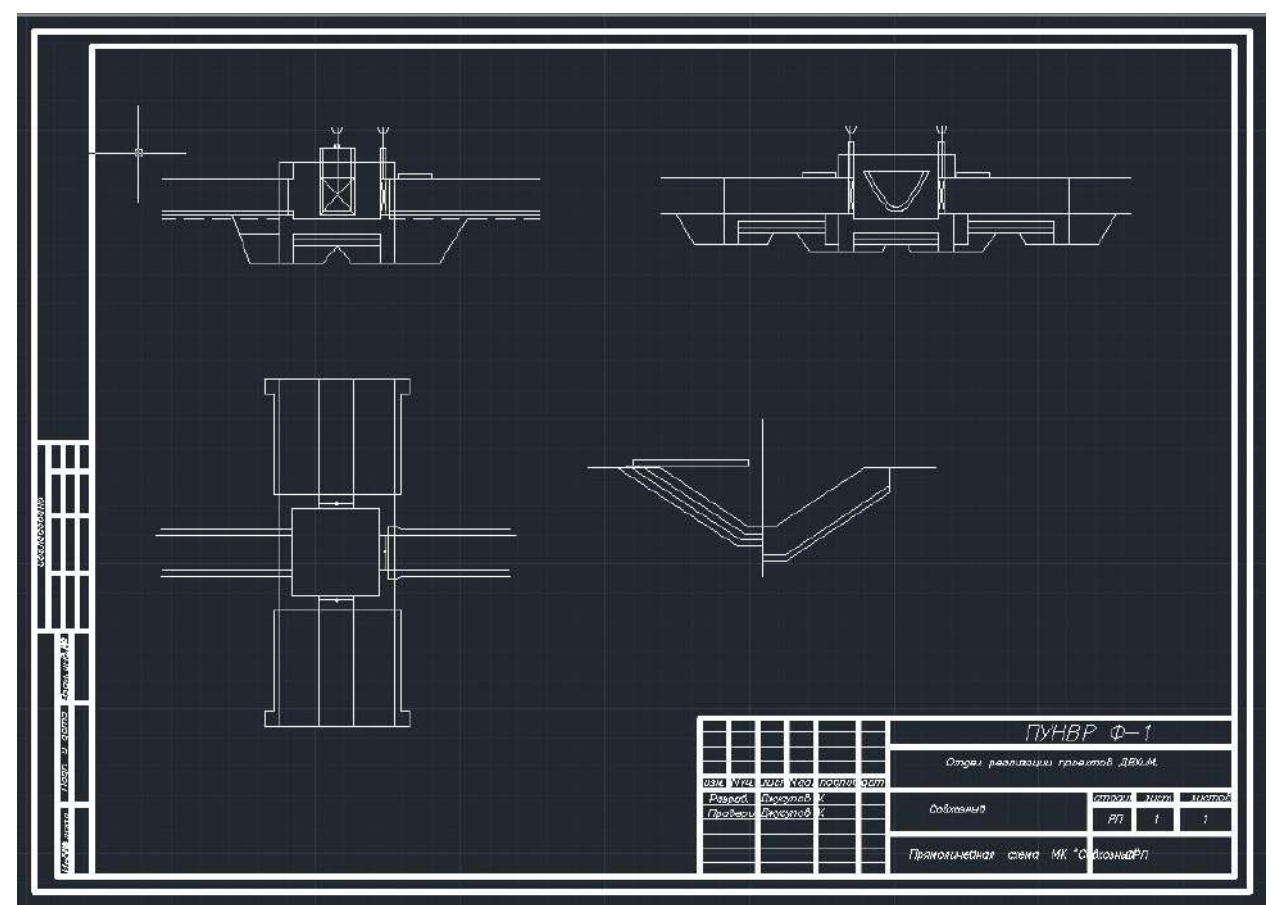

Рисунок 22. (сбор чертежей в рамку А-3, масштабирование).

После того как вы собрали чертежи в рамку и изменили масштаб чертежей вам следует в размерных стилях выбрать размерный стиль «М 50» и на нести размеры.

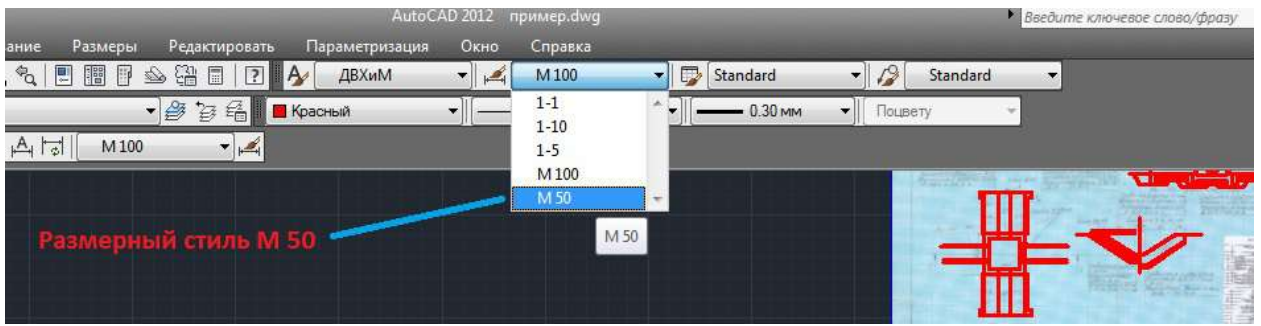

Рисунок 23. (Выбор размерного стиля).

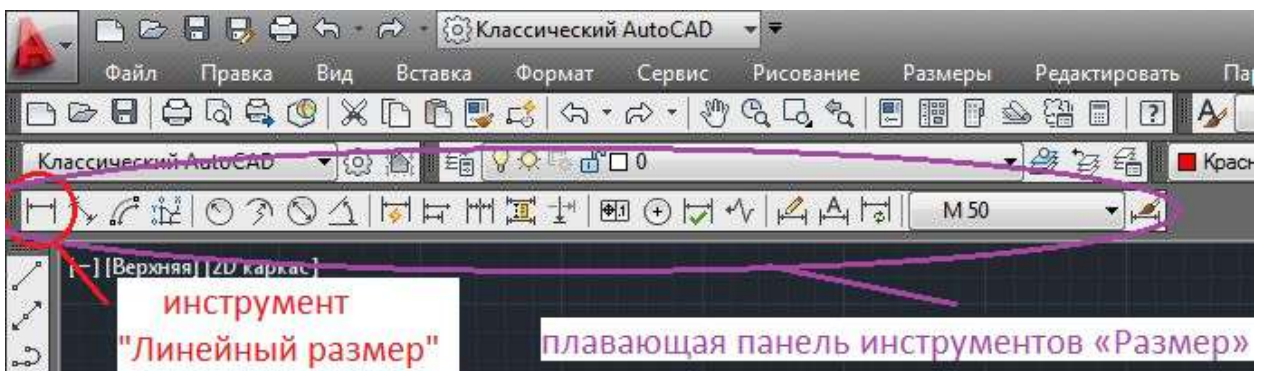

Рисунок 24. (Плавающая панель инструментов «Размер»)

Кликните левой кнопкой мыши по инструменту «Линейный размер» далее кликните на начальную точку отсчета и кликнете на конечною точку отсчета, третий клик левой кнопкой мыши определит на сколько будет отдален размерная линия от чертежа (см. рисунок 25).

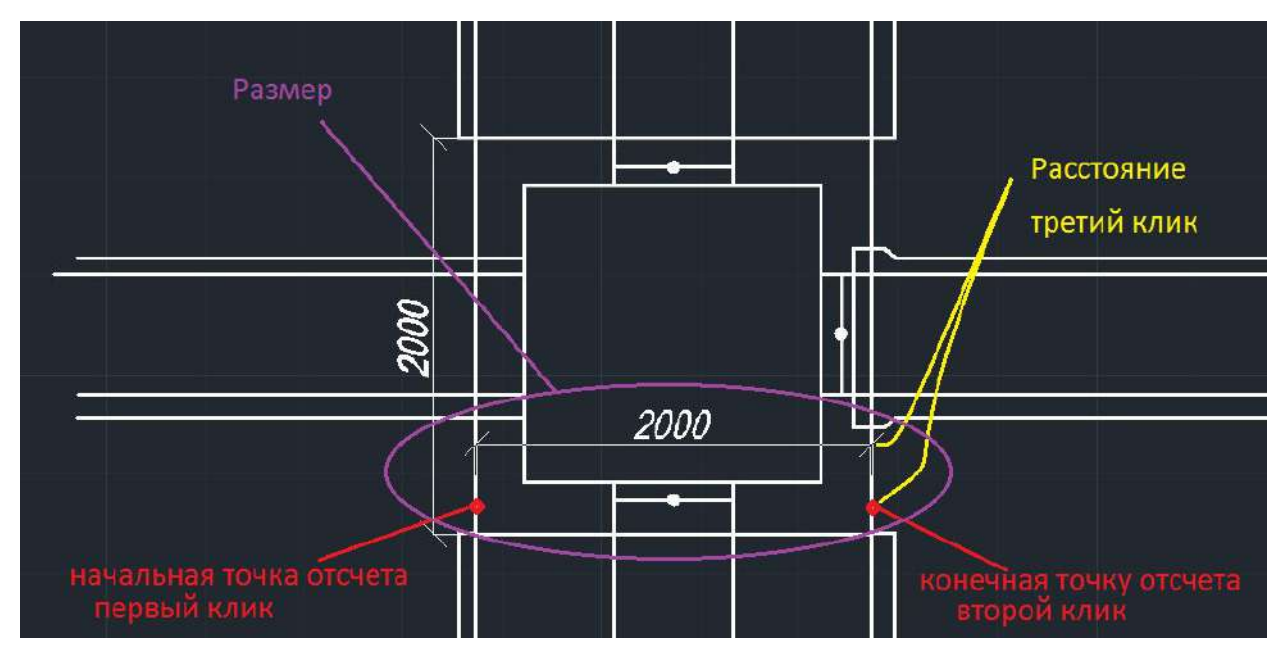

Рисунок 25. (нанесение размера)

После выполнения этих задач надо будет заштриховать чертежи. Для этого на плавающей панели инструментов **«Рисование»** находим инструмент штриховка.

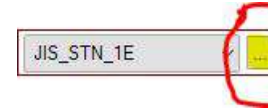

Кликните левой **Вария и кнопкой мыши по пиктограмме**, откроется диалоговое окно «Штриховка и Градиент» (рис. 26). Далее кликните на кнопку выбора штриховок чтобы открылась

диалоговое окно «Палитра образцов штриховки» (рис.27) где нужно будет выбрать нужную штриховку (в данном случае это-JIS\_STN\_1E). После выбора штриховки, подводим курсор к области, которую нужно заштриховать и смотрим, как выглядит штриховка. В группе «Угол и Масштаб» поменяем плотность штриховки, т.е. в строку Масштаб образца штриховки введем 1.5. Подводим курсор, штриховка выглядит уже по-другому. В той же группе поменяем Угол штриховки. По умолчанию включен ноль. Зададим угол 135. Настройки штриховки нас устроили поэтому заштрихуем выбранную область, т.е. выберем **в разрешении собласти водохранилища** кликаем правой кнопкой мыши и дважды нажимаем Enter. Команда завершилась.

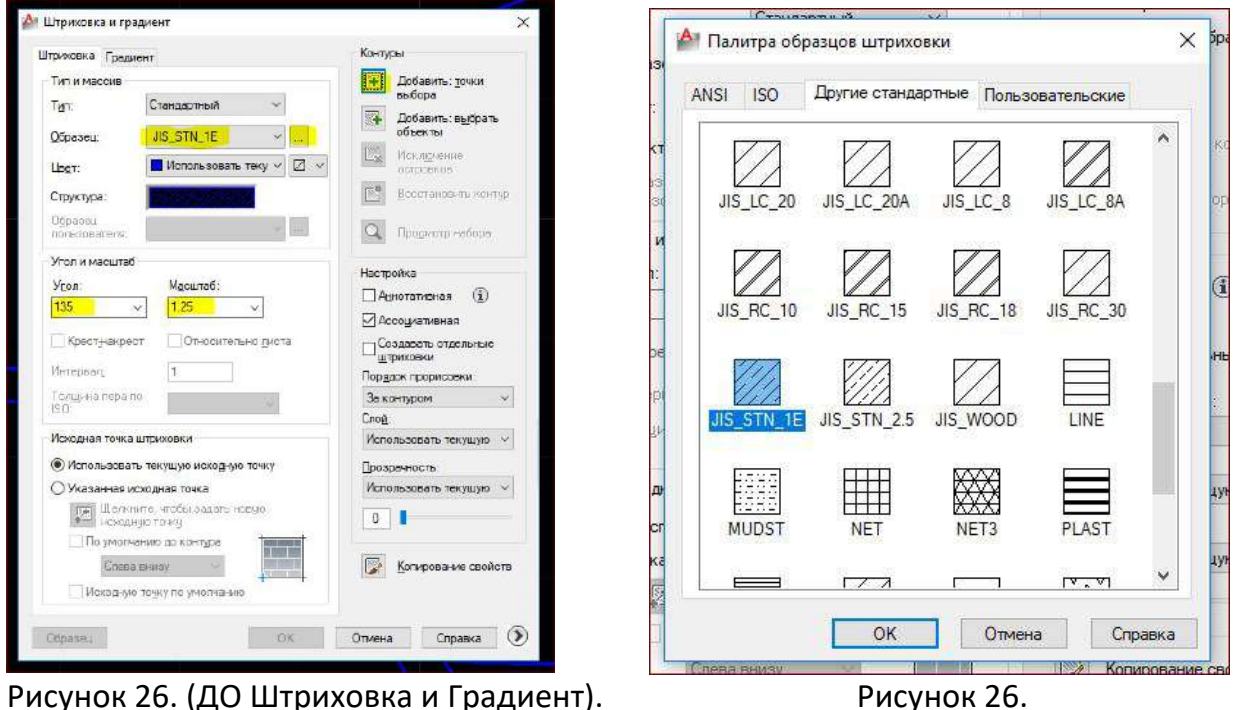

*Примечание: штриховки работают только при замкнутой области объекта.*

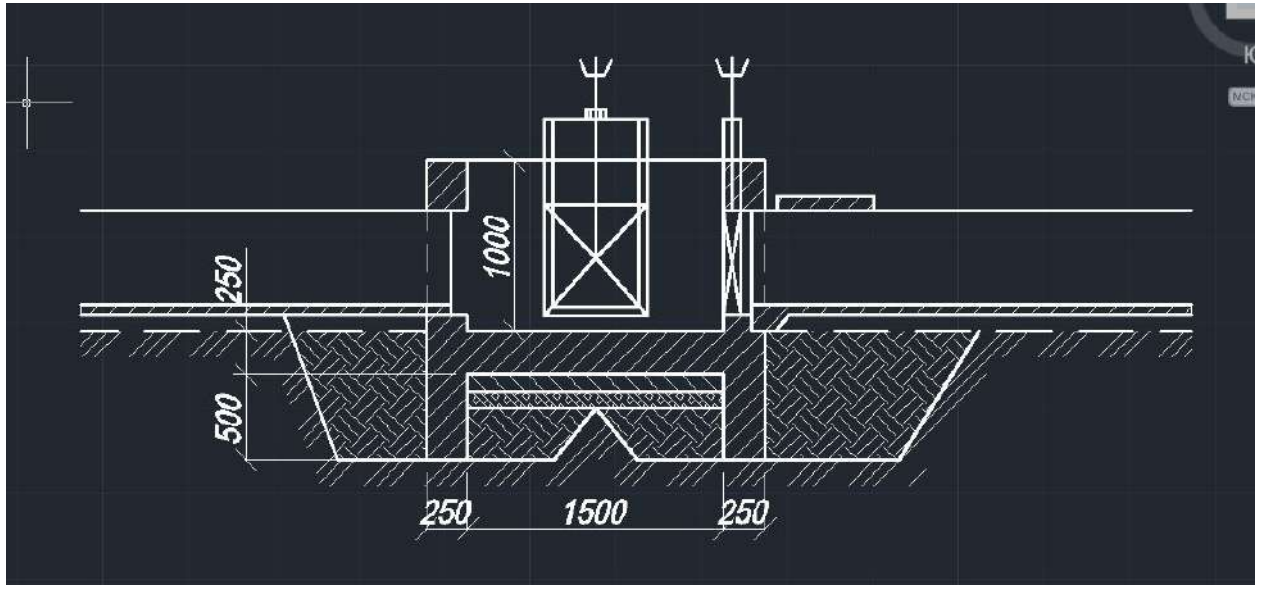

## Рисунок 27. (штриховка)

Как показана на рисунке 27 заштрихованы все объекты. Дале введем название чертежей и создадим выноски. Для этого на плавающей панели инструментов «Рисование» находим инструмент «Много строчный текст» **A**. После выбора Многострочный текст. Щелкаем кнопкой мыши в левом верхнем углу предполагаемой текстовой области, а потом в правом нижнем. Для ввода многострочного текста необходимо задать с помощью рамки ширину абзацев. При этом высота блока не определяется рамкой, а зависит только от объема текста. После того, как была определена область текста, на ленте появляется вкладка

Текстовый редактор с набором инструментов для форматирования. Текст можно ввести вручную с клавиатуры, либо вставить из буфера обмена.

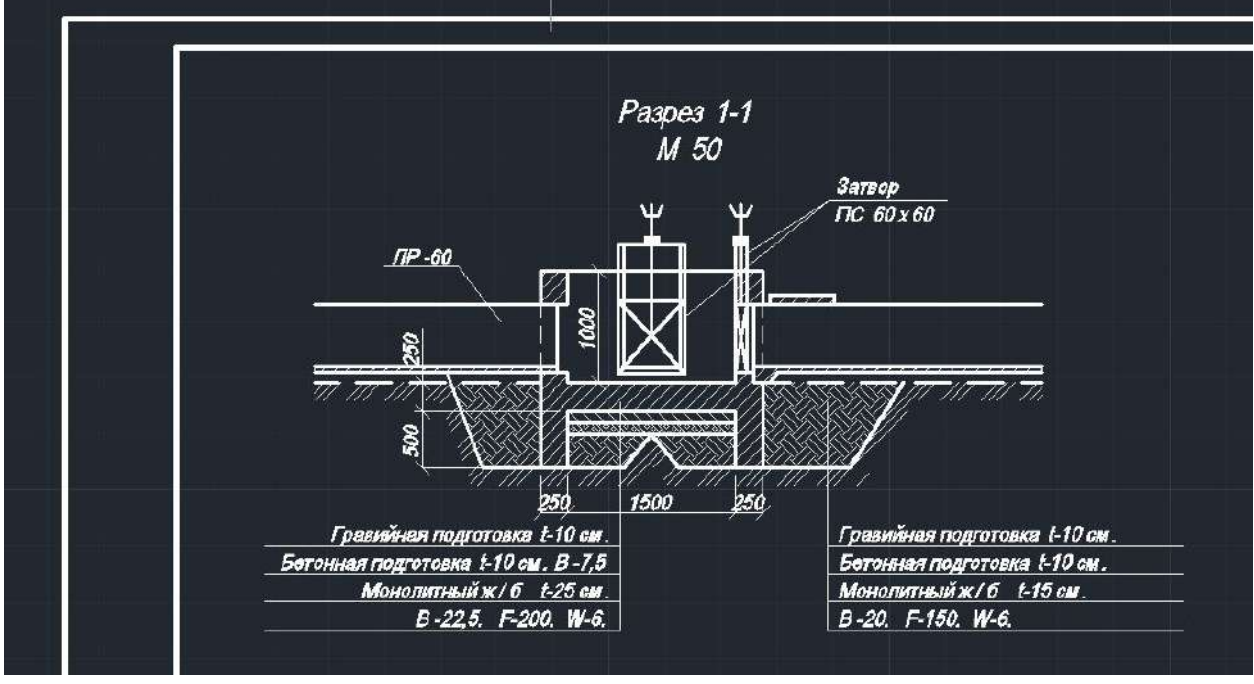

Рисунок 28. (ввод текста)

# <span id="page-20-0"></span>5.5 Таблица.

Для создания таблицы на плавающей панели инструментов **«Рисование»** кликните левой кнопкой мыши по инструменту «Таблица» . Должно открыться ДО

«Вставка таблицы» где нужно прописать количество столбцов и строк. Далее, чтобы продолжить кликните левой кнопкой мыши по кнопке «ОК» (рис. 29).

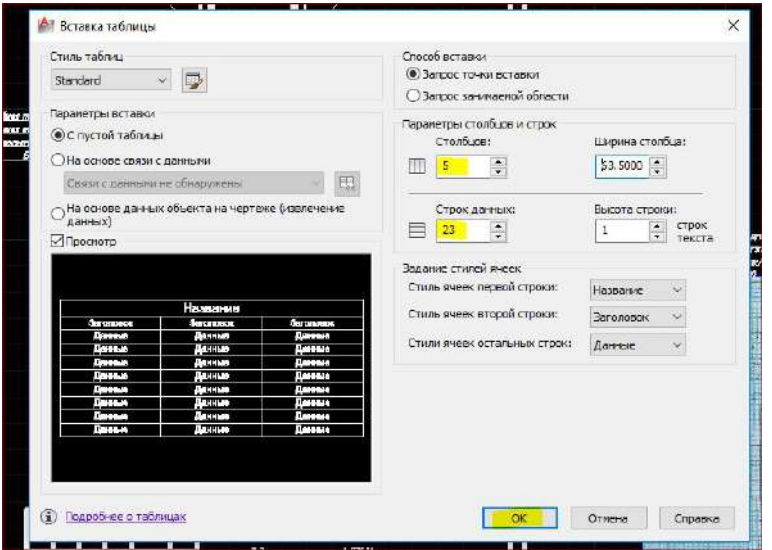

после того как кликнули по кнопке «ОК» вы вернетесь в рабочее пространство AutoCAD, для вставки таблицы кликните левой кнопкой мыши в том месте где будет размещаться таблица, затем вы начнете заполнять данные таблицы (рис. 30). Текст и структуру таблицы можно редактировать в любое время.

Рисунок 29 (ДО «вставка таблицы)

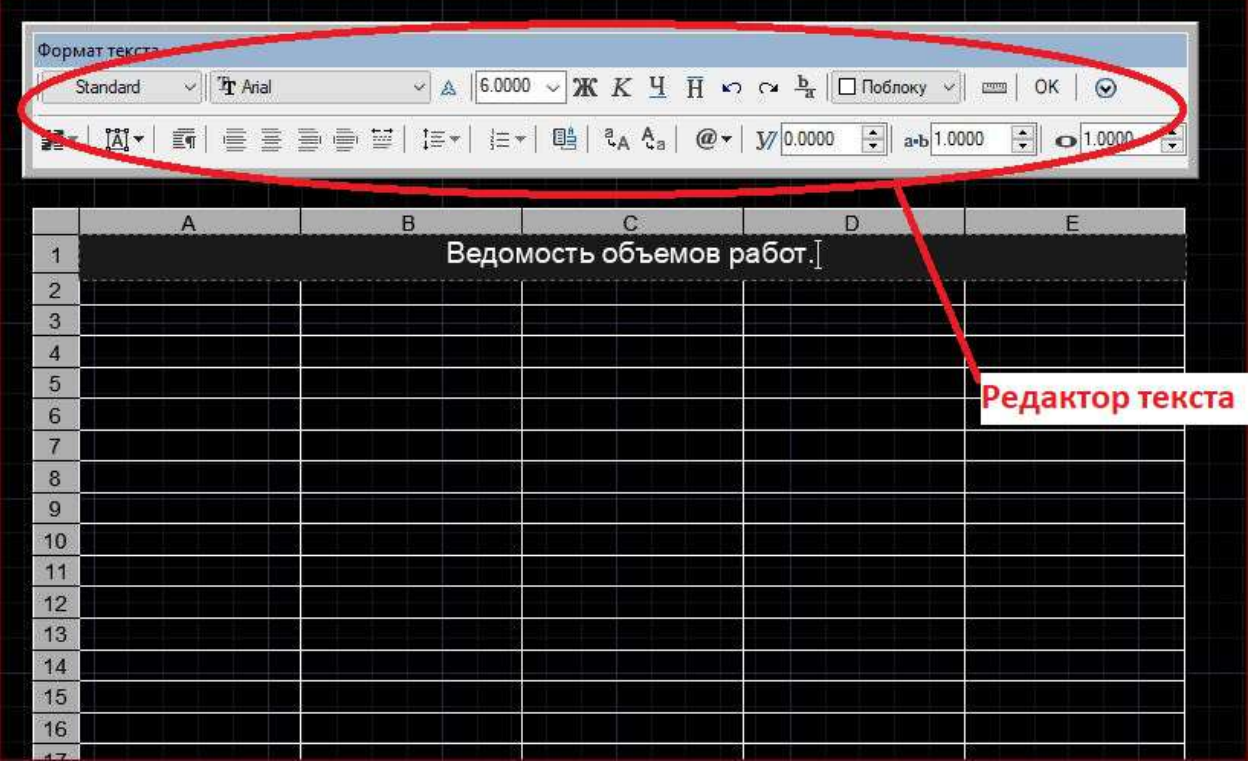

# Рисунок 30 (ввод данных в таблицу).

|                  |                                                                   | Ведомость объемов работ.                          |           |                        |                    |  |
|------------------|-------------------------------------------------------------------|---------------------------------------------------|-----------|------------------------|--------------------|--|
|                  |                                                                   | Наименование работ                                | Ед. юм.   | <b>Kyzwecze</b>        | Гримечание         |  |
|                  | I Searmans.                                                       |                                                   |           |                        |                    |  |
| Ŧ.               | Barne.                                                            |                                                   | п,        | 24,8                   |                    |  |
| $\boldsymbol{z}$ | Обратиле овозгла.                                                 |                                                   | æ,        | 85                     |                    |  |
| ÷,               | Деработка пунта и ручную.                                         | a.                                                | 13        |                        |                    |  |
| 4                | Грановно-глонались водготовка                                     | a, P                                              | ور        | 1700x                  |                    |  |
|                  | IL Boronzo.                                                       |                                                   |           |                        |                    |  |
| Ŧ.               | Бегамим подготовки                                                |                                                   | 28        | 19                     | $1000B - 7.5$      |  |
| s                | Managrash Gerat (syl)                                             |                                                   | г.        | 2,8                    |                    |  |
| 7                | Motormul x/6                                                      |                                                   |           |                        |                    |  |
|                  | $1000$ we set $\frac{1}{2}$ and $\frac{1}{2}$                     |                                                   | a S       | $\overline{12}$        | <b>P.S. FOR WA</b> |  |
|                  | other                                                             |                                                   | F.        | 15                     | <b>F.S. FSR.WE</b> |  |
|                  | <b>STROW</b>                                                      |                                                   | æ3        | 180                    | <b>P.S. FOR WK</b> |  |
|                  | 492473793                                                         |                                                   | <b>A</b>  | 0,116                  |                    |  |
| a                | Образа ж/б                                                        |                                                   |           |                        |                    |  |
|                  | $G M - 1, T$                                                      |                                                   | -7        | 0,534                  | 5 ur.              |  |
| g                | 18. Могалиново группрел.                                          |                                                   |           |                        |                    |  |
|                  | 27.4 Annan (10 80 x 80                                            | P.                                                | 0.051     | 3 <sub>47</sub>        |                    |  |
|                  | pava                                                              | Ŧ.                                                | 0,874     | 3 шт.                  |                    |  |
|                  | mpassers                                                          | ż.                                                | 0.0455    | 327.                   |                    |  |
|                  | $N$ . These $\sim$                                                |                                                   |           |                        |                    |  |
| ω                | Георгасионедсе поперхностий поэтов бусту вниз в бистине на 2 раза |                                                   | 22        | 8,8                    |                    |  |
| 11               | Сервене доталлегинотрукций                                        |                                                   | -2        | 48                     |                    |  |
|                  |                                                                   |                                                   | ПУНВР Ф-1 |                        |                    |  |
|                  |                                                                   | Отдел реализации проектов ДЕХиМ.                  |           |                        |                    |  |
| 华音               | New NXXIII Ndow nadwas dong                                       |                                                   |           |                        |                    |  |
| Pagai.           | Augugnab 9.                                                       |                                                   |           | cassion<br><b>RECT</b> | manos              |  |
| Rootepun         | <b>Quantumad</b> St.                                              | Распределительного сооружения<br>на канале Илибай |           | PП                     | 1<br>1             |  |
|                  |                                                                   | План, разрез 1-1, 2-2.                            |           | OPIT                   |                    |  |

Рисунок 31 (Таблица)

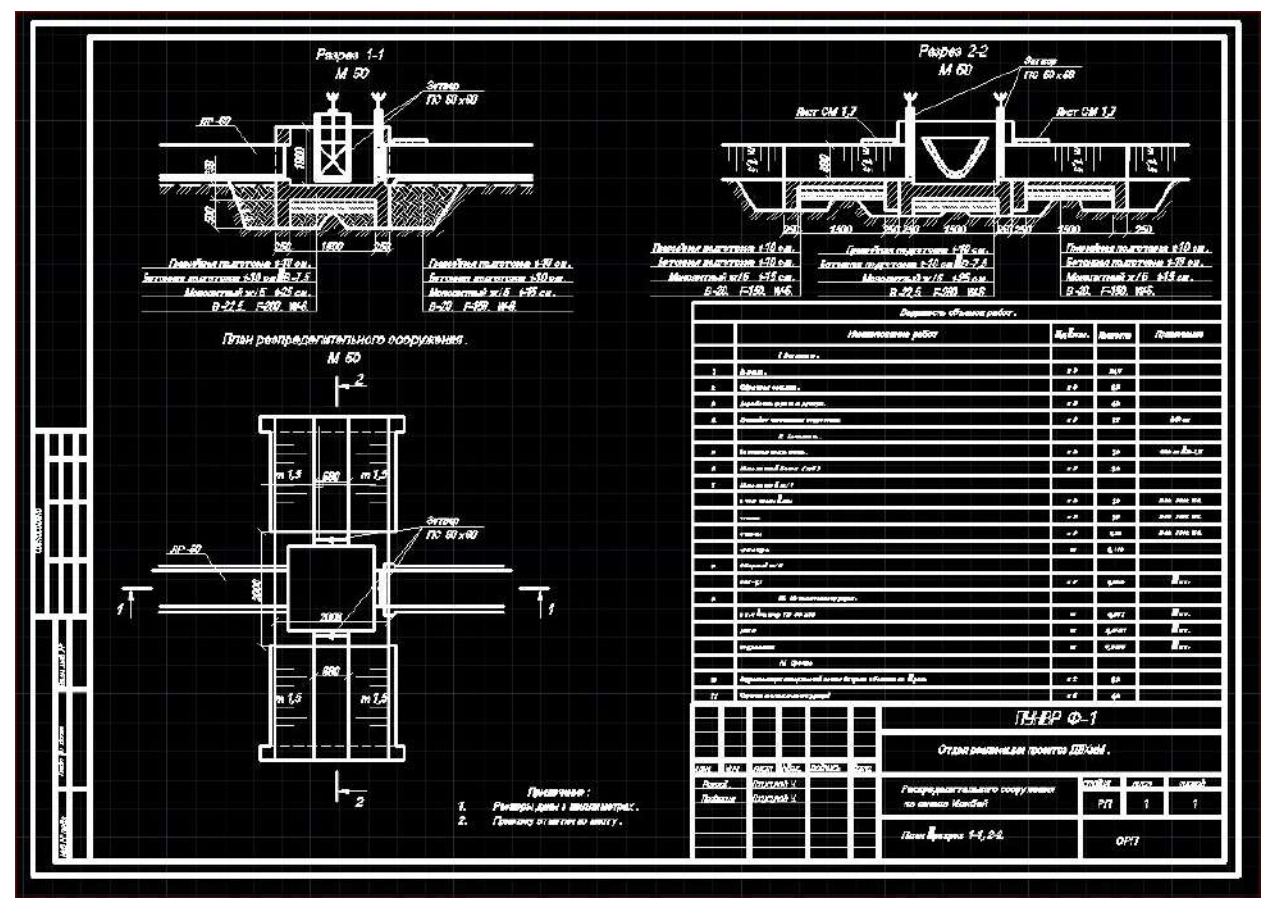

Рисунок 32 (проект сооружения, подготовленный для распечатки).

## <span id="page-22-0"></span>**6. Печать**.

Печать чертежа из пространства «Модель».

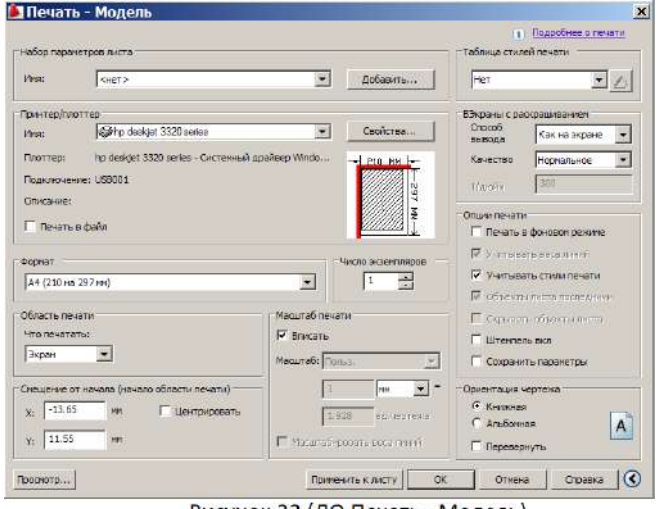

Рисунок 33 (ДО Печать - Модель)

Приступить к печати ранее выполненного чертежа можно либо щелчком мыши по пиктограмме **• На** панели быстрого доступа; либо из строки меню Файл (File) → Печать (Plot); или вводом в командную строку: ПЕЧАТЬ (или \_plot).

 В открывшемся диалоговом окне Печать, задаются настройки печати.

 В области Набор параметров листа устанавливается набор параметров листа. Кнопкой «Добавить…» открывается диалоговом окно

добавления набора параметров листа.

В области Принтер/Плоттер устанавливается Имя печатаемого устройства.

В области Формат определяется формат (выберем А4 или А3).

В области «Область печати» устанавливается печатаемая область:

Рамка — позволяет вручную задать прямоугольную область (рамку) на чертеже, которую следует печатать. После выбора данной опции вам автоматически будет предложено указать область либо с помощью мыши, либо введя координаты в командную строку (когда разделяют на части чертеж);

В области Смещение от начала (начало области печати) определяется смещение печатаемой области по осям X и Y, а также Центрировать.

В области Масштаб печати определяется масштаб печати и веса линий: Вписать. Пользовательский.

В области Таблица стилей печати определяется таблица стилей печати.

В области Ориентация чертежа определяется ориентация чертежа: Книжная, Альбомная, Перевернуть.

Кнопка Просмотр… загружает окно предварительного просмотра.

Настроив параметры печати и сделав предварительный просмотр чертежа, можно смело приступать к печати. Чтобы начать печать чертежа, в окне Печать нажмите на кнопку ОК.

#### <span id="page-23-0"></span>**7. Сохранение.**

Сохранение чертежей для дальнейшего использования выполняется так же, как и в других приложениях. Можно установить режим автоматического сохранения файлов и резервных копий, а также сохранения только выбранных объектов.

При работе с чертежом рекомендуется периодически сохранять его. Это позволит избежать потери данных при возникновении непредвиденных ситуаций, например, при сбое питания. Если требуется создать новую версию чертежа, можно сохранить исходный чертёж под другим именем.

Расширением имени файла для файлов чертежей является .dwg и, пока пользователь не изменит формат файла по умолчанию, в котором сохраняются чертежи, они сохраняются в последнем заданном формате файла чертежа. Этот формат имеет высокую степень сжатия и хорошо подходит для использования в сети. Для возможной редакции для других пользователей рекомендуется сохранять файлы AutoCAD в более поздних версиях на пример AutoCAD 2007.

Длина имени файла DWG (включая путь) не может превышать 256 символов.

# <span id="page-24-0"></span>**8. База структуризации файлов AutoCAD.**

После сохранения AutoCAD файла в формате .\*dwg, вы можете ее загрузить в файл базы данных с целью структуризации, сохранения и упорядочивания всех AutoCAD файлов, имеющихся у Вас. Которая в дальнейшем позволит интегрировать эти чертежи в базу данных национального уровня.

## <span id="page-24-1"></span>8.1 Условие выполнение программы

Файл базы данных можно скачать на ВПН сервере по адресу, например: \\10.0.0.1\vpn\Баткен\Баткенское БУВХ\Чертежи AutoCAD\ (рисунок 34) (файл базы данных есть в каждой ВПН папке РУВХ и БУВХ).

Программа эксплуатируется на любом персональном компьютере (далее – ПК) с операционной системой Windows, в которой установлена программный пакет Microsoft Office Access 2007 или более новая версия.

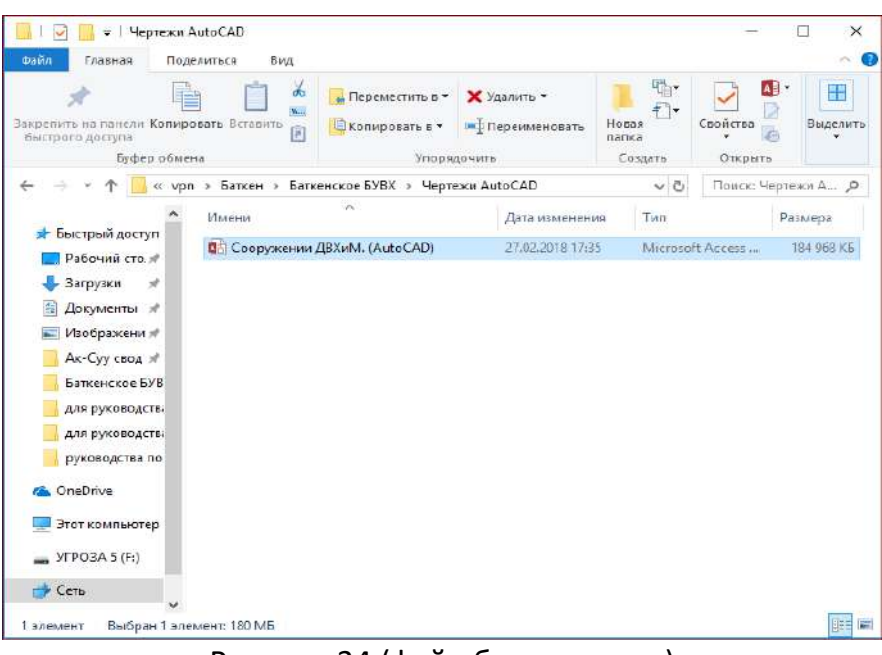

Рисунок 34 (файл базы данных)

# <span id="page-24-2"></span>8.2 Запуск

После скачивания файла базы данных, сохраните данный файл на любом удобном вам месте компьютера и запустите программу. После запуска откроется главная форма (рисунок 35), в которой вы можете просмотреть весь список файлов с описанием, производить поиск (рисунок 35 – красный овал), добавить новую запись нажав на кнопку (рисунок 35 – зеленый овал) или просмотреть более подробную информацию по записи нажатием на кнопку просмотра и редактирования (рисунок 35 – фиолетовый овал).

| Berasama | in Euplors<br><b>Ed Konveyosom</b><br>Oceans no oficers<br><b>BYDEST OB MITTING</b><br>w | L Fio access crammo<br><b>Life yGusanno</b><br><b><i>Quitato</i></b> | T. Buggarowe -<br>D.Bangimmenano-<br>P Towers University T Senate<br>Contesionos a detacto | En Copporte<br>B<br><b>Obsosym</b><br>pos <sup>4</sup> | $\sum$ there<br>E Conserver Dodgroodver<br>Х Удалить - Даналинский<br>Senator | Si-3avenote<br>玩<br><sup>a</sup> Urpenne<br>Hanne<br>At secondary<br>Budgema<br><b>Bothar</b><br>Haller. | Æ<br><b>Reporting</b><br>$36.18 - 34.$<br>ADVIDE CAND *<br>Oven | $\Lambda$<br>COUNSIDENTALISME TRYING |
|----------|------------------------------------------------------------------------------------------|----------------------------------------------------------------------|--------------------------------------------------------------------------------------------|--------------------------------------------------------|-------------------------------------------------------------------------------|----------------------------------------------------------------------------------------------------|-----------------------------------------------------------------|--------------------------------------|
| 雷        |                                                                                          |                                                                      |                                                                                            |                                                        | Главчи форма рекстра чертркей.                                                |                                                                                                    |                                                                 | o                                    |
|          | Главная форма                                                                            |                                                                      |                                                                                            |                                                        |                                                                               |                                                                                                    |                                                                 | ۰                                    |
|          | <b>TRODUCH</b>                                                                           | BH.<br>$\sim$                                                        |                                                                                            |                                                        | u                                                                             |                                                                                                    | Добавить<br>Очистия<br>sannos.                                  |                                      |
|          | <b>Clinaity</b>                                                                          | Pailan                                                               | Press.                                                                                     | Testi Epithymenese                                     | <b>Realists</b>                                                               | <b>Constraine</b>                                                                                        | <b>ARTIS</b><br><b>Paspationww</b><br>nacy                      |                                      |
| ▸        | <b>CADLINGION</b>                                                                        | - Нарынаний район                                                    | р. начырту                                                                                 | TBC                                                    |                                                                               | План, сенонии                                                                                            | 1 Oct to "Pie"                                                  | $\sim$                               |
|          | Haguestson                                                                               | Нарынский район                                                      | p.Kasupry                                                                                  | <b>TBC</b>                                             |                                                                               | ГОЛОВНОЕ ВОДОЗАБОРНОЕ<br><b>COOPY MENTE</b>                                                              | 1 Oct 0 "Pip"                                                   |                                      |
|          | Насынская                                                                                | Нарынанні район р. Каньірту                                          |                                                                                            | <b>TBC</b>                                             |                                                                               | <b>BC</b>                                                                                                | 1 Oct of "Pig"                                                  | L.                                   |
|          | Нарынская                                                                                | Нарыновий район р. Камырту                                           |                                                                                            | <b>TBC</b>                                             |                                                                               | <b>DEBOPHAN CKENM</b><br><b>МЕСТОПОЛОЖЕНИЯ</b>                                                           | 1 Octo "Pie"                                                    | L.                                   |
|          | Иарынская                                                                                | Носкатский район р.Качьюку                                           |                                                                                            | <b>ULTICI3 PERYANTOP</b>                               |                                                                               | План, развер.                                                                                            | 1 OcOG "PHP"                                                    |                                      |
|          | Нарынской                                                                                | Нарынский район. р.Качшрту                                           |                                                                                            | вододелитель                                           |                                                                               | План, разрев.                                                                                            | 1 0:00 °P/P <sup>+</sup>                                        | ㅡ                                    |
|          | Haguinckon                                                                               | нарынский район                                                      | p.Kasupry                                                                                  | TBC                                                    |                                                                               | Продольный профиль                                                                                       | 1 0c00 'PvP <sup>+</sup>                                        |                                      |
|          | Насынская                                                                                | Нерынский район                                                      | <b>D.Ranuary</b>                                                                           | ITBC                                                   |                                                                               | Топографическоя семка                                                                                    | 1 Oct 1" PHP"                                                   |                                      |
|          | Нарынская                                                                                | Тогуз-Тороузский рар Иарын 530000                                    |                                                                                            | <b>IBC</b>                                             | сингиа Ибаврала                                                               | esilbser                                                                                                 | 1 Temelsu - GIBB                                                | 画                                    |
|          | Нарвиская                                                                                | Толуа-Тороузский реро. Нерви 530000                                  |                                                                                            | TBC                                                    | Civi-Ha Pleasane                                                              | Telefinavi (anoregiserinse 1)                                                                            | 1 Temelu - 0188                                                 | <b>Land</b>                          |
|          | Нарынская                                                                                | Толуз-Тороузский рар Нарын 530000                                    |                                                                                            | <b>TBC</b>                                             | CH-the Hospital                                                               | FeeBnaw Lancreprentings 23                                                                               | 1 Temelui - GIBB                                                | u.                                   |
|          | Hapirecion                                                                               | Тогуз-Тороузский разр. Нарын 330000                                  |                                                                                            | TBC                                                    | C.H. F.G. HOMEWAY                                                             | Времятичный план и секции                                                                                | 1 Temelru - CIBB                                                | <b>Last</b>                          |

Рисунок 35 (базы данных)

Поиски в форме можно производить по разным полям (рисунок 36), например, по «типу сооружения» выбранный из выпадающего списка или по полю «описание» в которой можно указать любую часть слова, и система найдет все записи с похожими частями слов, также анологично можно производить поиск по другим полям группы полей «ПОИСК», нажав на кнопку «Очистить» система сбросит все критерии поиска и покажет все записи.

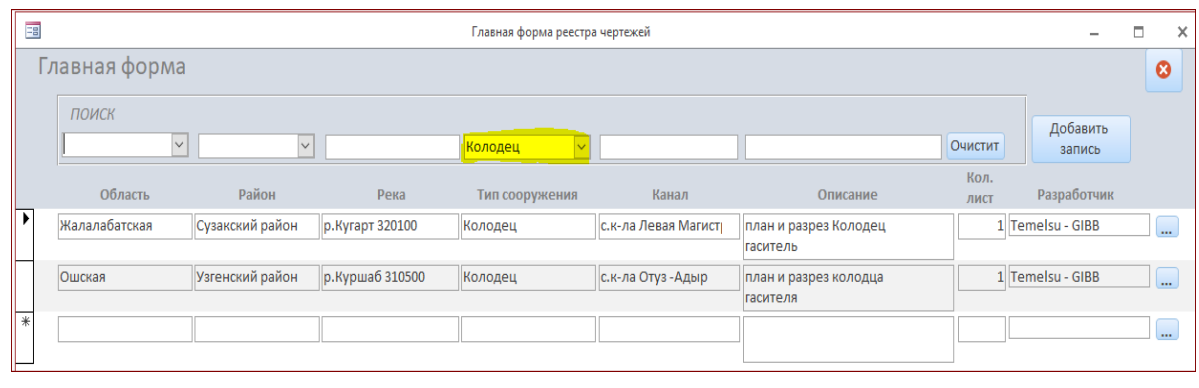

| 3 |                 |                  |                | Главная форма реестра чертежей |                     |                                                   |              |                     | $\Box$<br>$\times$    |
|---|-----------------|------------------|----------------|--------------------------------|---------------------|---------------------------------------------------|--------------|---------------------|-----------------------|
|   | Главная форма   |                  |                |                                |                     |                                                   |              |                     | $\boldsymbol{\omega}$ |
|   | ПОИСК<br>$\vee$ | $\checkmark$     |                | $\checkmark$                   |                     | профиль <b>мент</b>                               | Очистит      | Добавить<br>запись  |                       |
|   | Область         | Район            | Река           | Тип сооружения                 | Канал               | Описание                                          | Кол.<br>ЛИСТ | Разработчик         |                       |
| ஈ | Нарынская       | Нарынский район  | р.Кажырту      | <b>FBC</b>                     |                     | Продольный профиль                                |              | <b>  ОсОО "РиР"</b> | $\cdots$              |
|   | Баткенская      | Баткенский район | p.Cox 401100   | <b>IFBC</b>                    | с.к-ла изн.с. Шереч | Продольный профиль по<br>руслу р. Сох             |              | 1 АО "Кыргызсуудолб |                       |
|   | Баткенская      | Баткенский район | p.Cox 401100   | ГВС                            | с.к-ла изн.с. Шереч | Продольный профиль<br>подводящего                 |              | 1 АО "Кыргызсуудолб |                       |
|   | Баткенская      | Баткенский район | p.Cox 401100   | ПРОДОЛЬНЫЙ ПРС                 | с.к-ла изн.с. Шереч | Продольный профиль<br>магистрального канала Шереч |              | 1 АО "Кыргызсуудолб |                       |
|   | Ыссыккольская   | Тонский район    | р.Жеруй 706103 | <b>IFBC</b>                    | с.к-ла Жеруй-Коксаі | Топо семка и профиль                              |              | 1 Temelsu - GIBB    | $\cdots$              |

Рисунок 36 (поиск)

## <span id="page-26-0"></span>8.3 Добавить запись

Нажав на кнопку «Добавить запись» (рисунок 35 – зеленый овал), система откроет форму ввода данных (рисунок 37), в которой Вы можете внести новые записи.

В данной форме часть полей выбирается из выпадающего списка, если при выборе этих полей каких то записей нехватает, то вы можете самостоятельно их ввести нажав в соответствующую кнопку (рисунок 37 – выделено красной линией) напротив требуемого поля.

Также при загрузке файла в поле «Файл (AutoCAD)», необходимо 2 (два) раза кликнуть левой кнопки мыши и откроется форма (рисунок 38) для добавления файла.

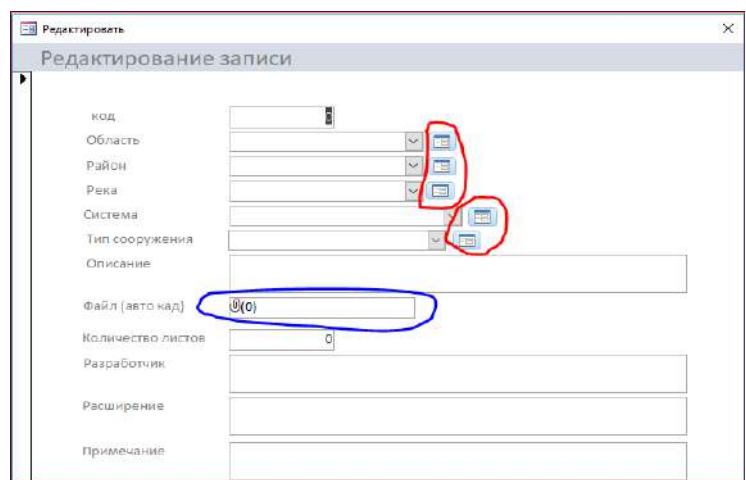

Рисунок 37 (форма ввода данных)

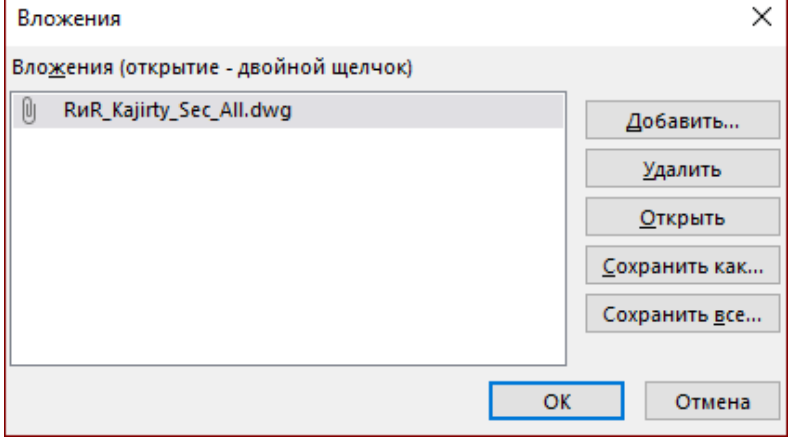

Рисунок 38 (форма для добавления файла.)

## <span id="page-26-1"></span>8.4 Редактировать или просмотр

Нажав на кнопку **....** (рисунок 35 – фиолетовый овал), также откроется форма редактирования (как на рисунке 37), только с данными той записи напротив которой был нажата кнопка . Также при нажатии двойным кликом мыши на поле "Файл (AutoCAD)" откроется форма (рисунок 38), в которой вы можете "Добавить", "Удалить", "Открыть" или пересохранить файл AutoCAD.